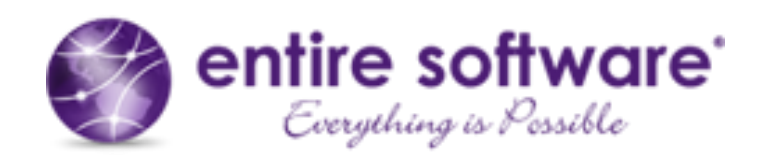

# **The Invoice Process**

## **User Instructions**

Version: 1.0

Released: September 2017

entiresoftware.com

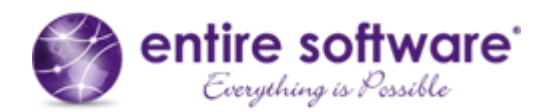

### **INVOICE PROCESSING IN ENTIRE HR**

#### **Table of Contents**

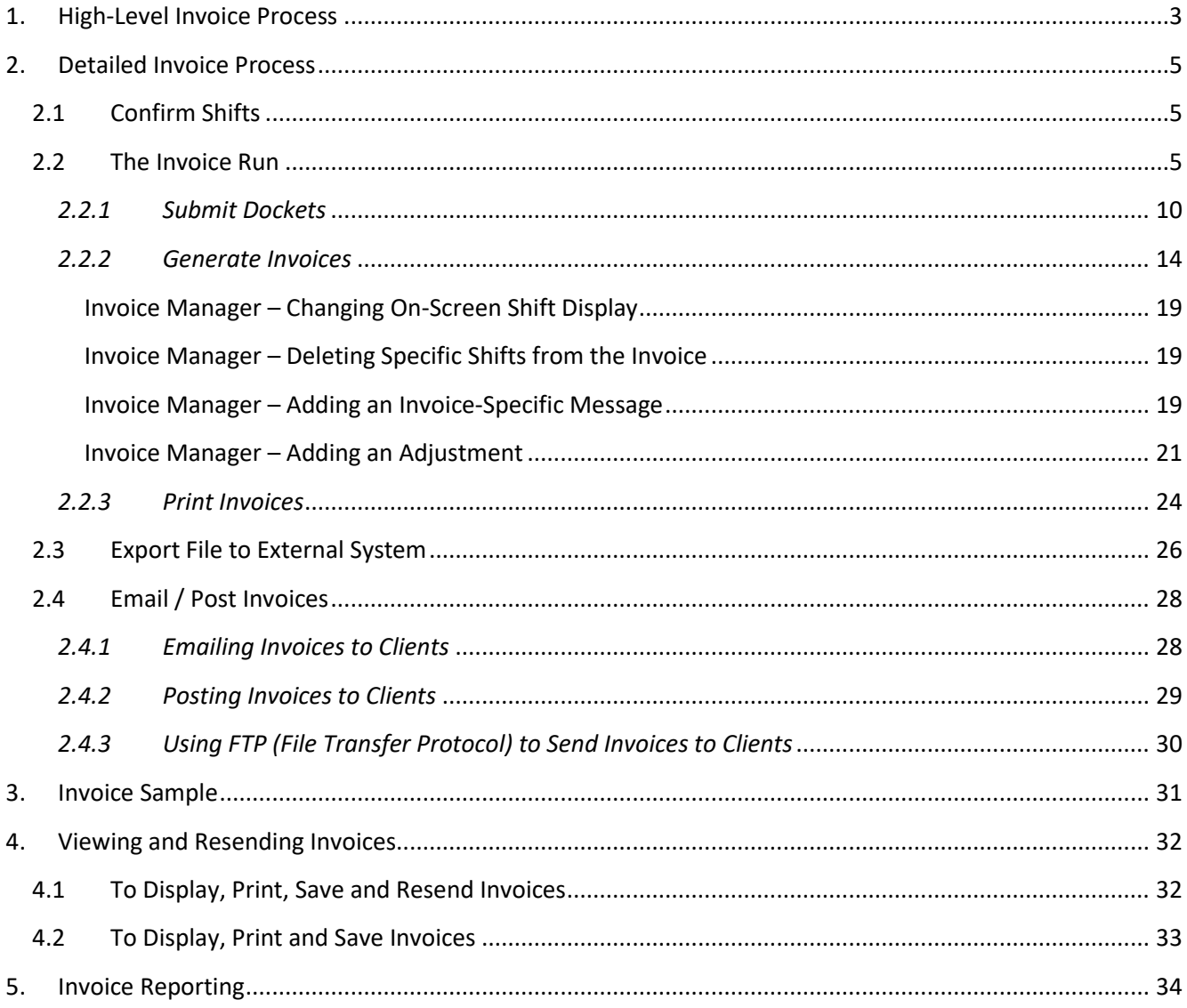

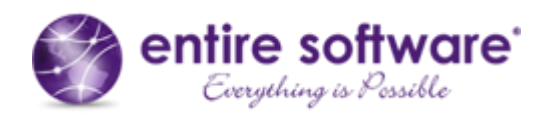

#### <span id="page-2-0"></span>**1. High-Level Invoice Process**

For internal staff, entireHR consists of a *Staff Web Portal* ('Web Portal') and a *Finance Windows Portal*  ('Finance Portal'). Allocators, or schedulers, create new shifts in the Web Portal, while the Payroll/Finance Team(s) complete the Payroll Process and Invoice Process entirely in the Finance Portal.

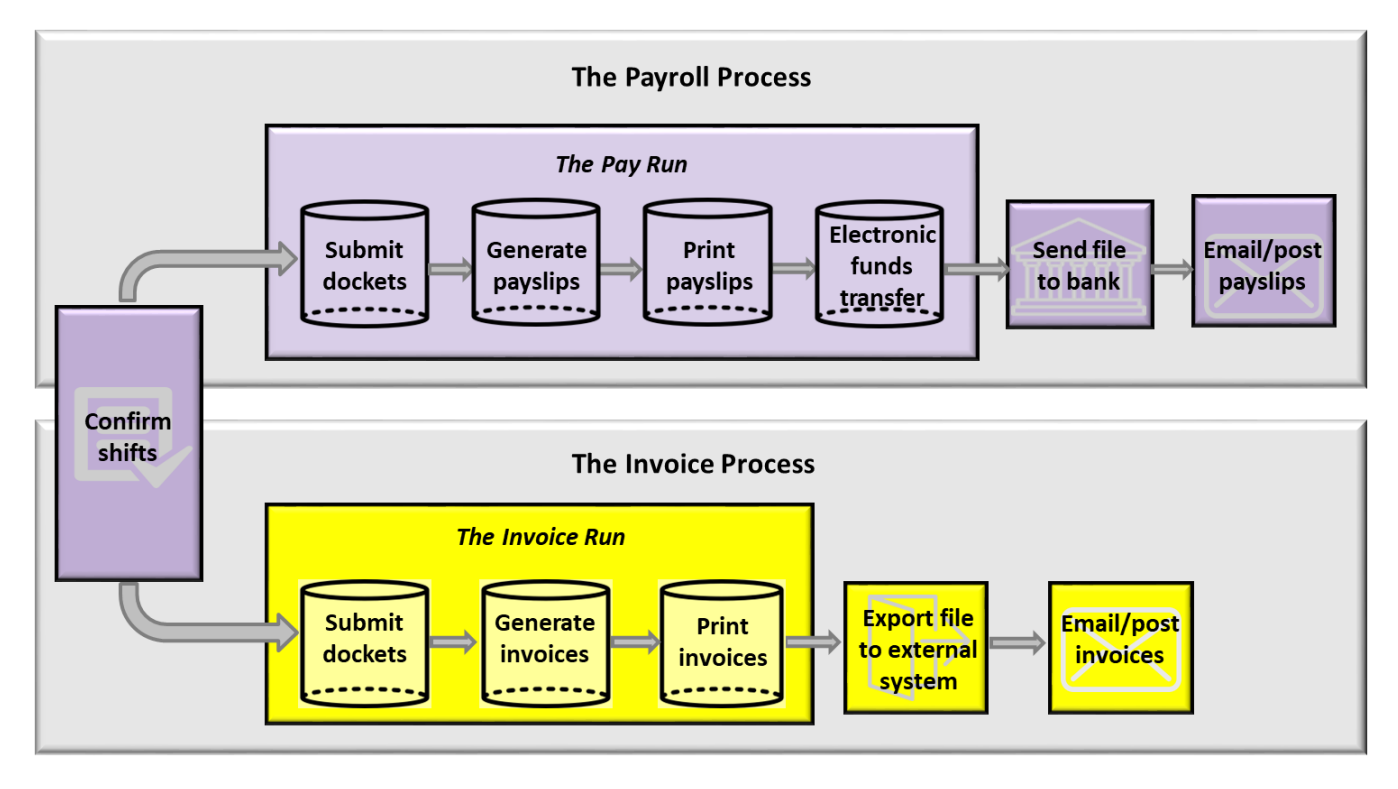

*Figure 1: The high-level payroll and invoice processes*

As can be seen in Figure 1 above, both the payroll and invoice process commence with the confirmation of shifts<sup>1</sup>. While the Confirm Shifts stage is a stage shared by both processes, the payroll process and the invoice process are independent processes and may be run in any sequence, and while they may be run in any sequence, it is typical to run them one straight after the other, so that both the pay run and invoice run are run across the same set of confirmed shifts.

While the Confirm Shifts stage is the precursor to both the payroll process and the invoice process, it is documented as part of the payroll process. As such, instructions for the Confirm Shifts stage are not contained in this document. This document instead focuses solely on the stages highlighted in yellow in Figure 1, while the [Payroll Processing in entireHR](https://entirefaq.helpdocs.com/finance/entirehr-payroll-process-manual-download) document focuses on the stages highlighted in purple in Figure 1.

Following the Confirm Shifts stage is the Invoice Run stage. It comprises of 3 steps and all 3 steps are typically completed at the same time, once all shifts for the relevant invoice period have been confirmed. For most companies, the invoice run is completed once a week, on the same day each week. While weekly invoice runs are typical, invoice runs in entireHR may be run as often as daily, but with no more than one invoice run per day. This is useful for mid-week invoice runs for any shifts not confirmed in time for the main weekly invoice

 $\overline{a}$ 

<sup>&</sup>lt;sup>1</sup> Note that the terms "confirmation of shifts" and "validation of shifts" are used interchangeably and both refer to the process of reviewing and updating shift information for completeness and accuracy prior to the payment and invoicing of the shift.

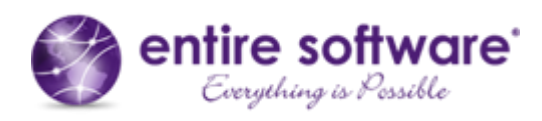

run. Furthermore, to ensure the integrity of invoice data, Invoice Runs may not be backdated to dates earlier than the last invoice run.

After the invoice run is complete, an export file needs to be generated and uploaded to an external accounting system for the management of client invoice payments.

The final stage of the invoice run generates an invoice PDF file, with individual invoices for each client. Invoices are then emailed or posted to clients, representing the completion of the invoice process.

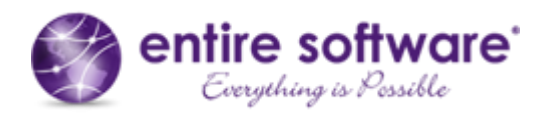

#### <span id="page-4-0"></span>**2. Detailed Invoice Process**

#### <span id="page-4-1"></span>**2.1 Confirm Shifts**

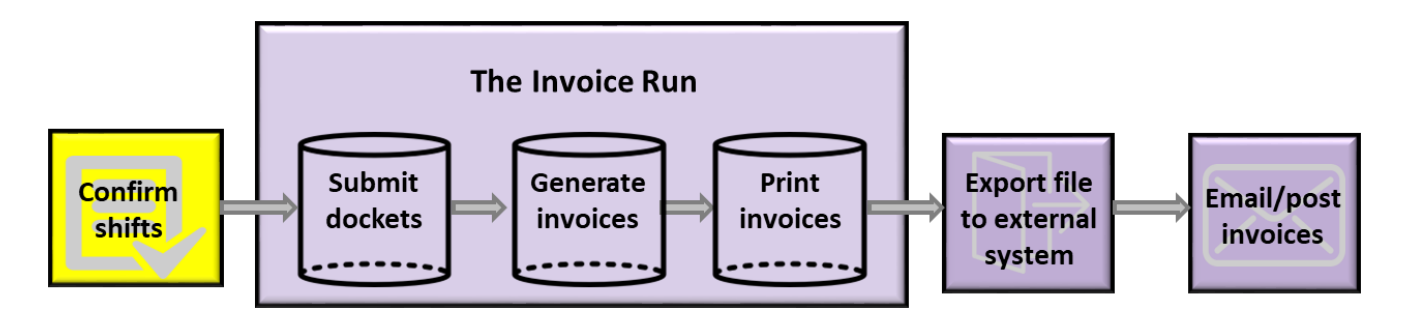

As stated above, the Confirm Shifts stage is documented in [Payroll Processing in entireHR.](https://entirefaq.helpdocs.com/finance/entirehr-payroll-process-manual-download) Please refer to this document for instructions on this stage.

#### <span id="page-4-2"></span>**2.2 The Invoice Run**

Once all shifts that are to be part of the invoice run have been confirmed, the invoice run process can commence. It is typical to start the invoice run process directly after the completion of shift confirmation (or directly after the payroll process), but it can take place at any time. It is important to note however, that any shifts that are confirmed since the last invoice run will automatically be part of the next invoice run. So, if a shift is not intended to be included in the next invoice run, the Payroll/Finance Team should refrain from confirming it.

There is a limit of one invoice run per day and no back-dating of invoice runs to dates earlier than the last invoice run is allowed. It is typical for invoice runs to take place on a weekly basis, on a weekday for the Monday to Sunday time period of the prior week. However, it is flexible and any time period and frequency may be chosen. Invoice runs may even be done on an ad hoc basis if preferred.

Pay runs and invoice runs are completed independently of one another and may be run in any sequence. However, it is typical to run them one straight after the other, so that both the pay run and invoice run is run across the same set of shifts. If, on the other hand, there is a delay between running these, additional shifts may be confirmed, and the pay and invoice components of these shifts will move into pay and invoice runs of different time periods (e.g. the invoice component may be part of the current week's invoice run but the pay component falls into next week's pay run because the current week's pay run has already been finalised).

To commence the invoice run, click on the 'Invoice Processing' menu option from the Invoice menu, or click on the Invoice button on the toolbar. If a previous invoice run has been completed, 'Invoice Run Closed' will be displayed on the screen, as can be seen below.

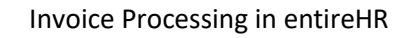

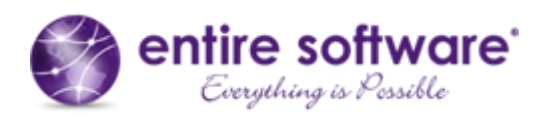

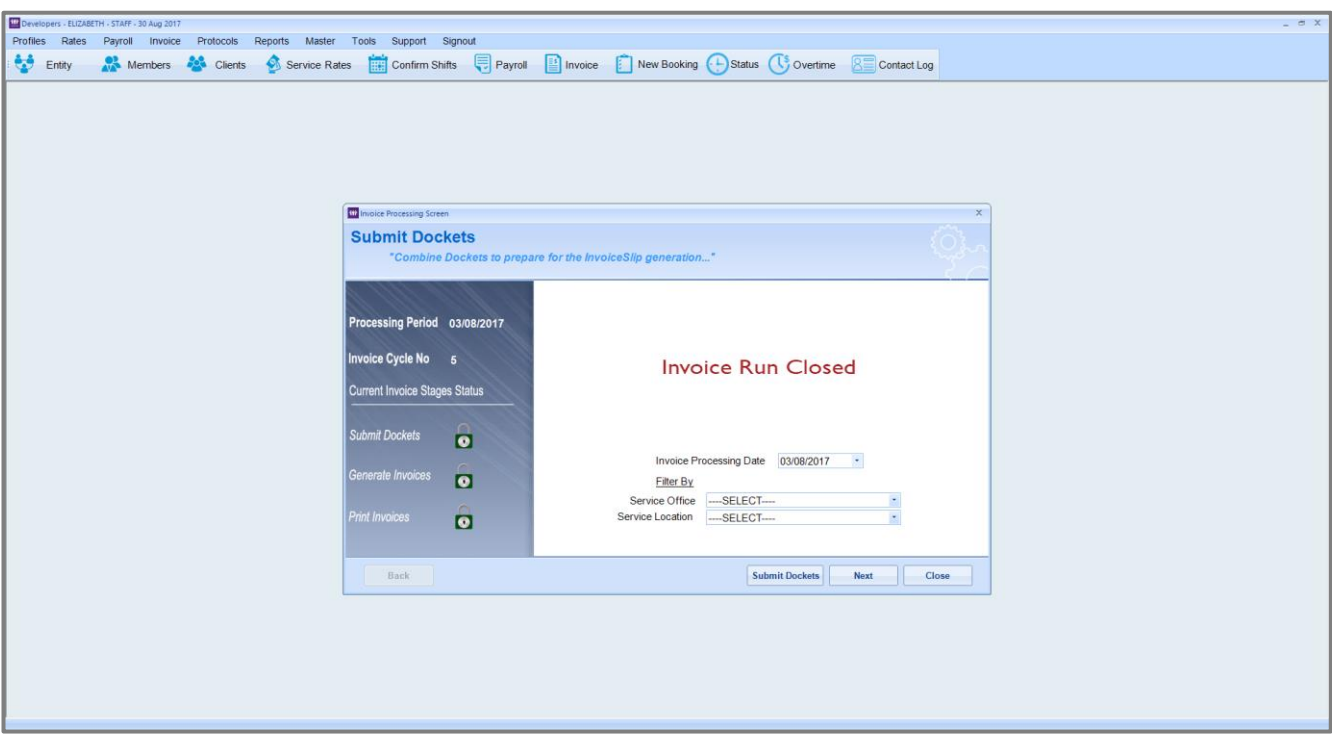

Click into the 'Invoice Processing Date' field and update the date to a date later than the date shown. This date should be the week ending date for shifts to be included in the invoice run, and is usually the same week ending date as that used in the corresponding pay run.

This will display the Invoice Processing Summary Screen.

If an invoice run has not been previously completed, the Invoice Processing Summary Screen will be displayed, as shown below.

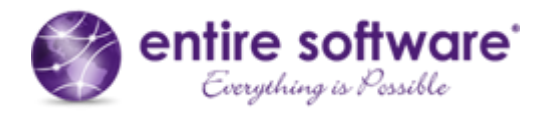

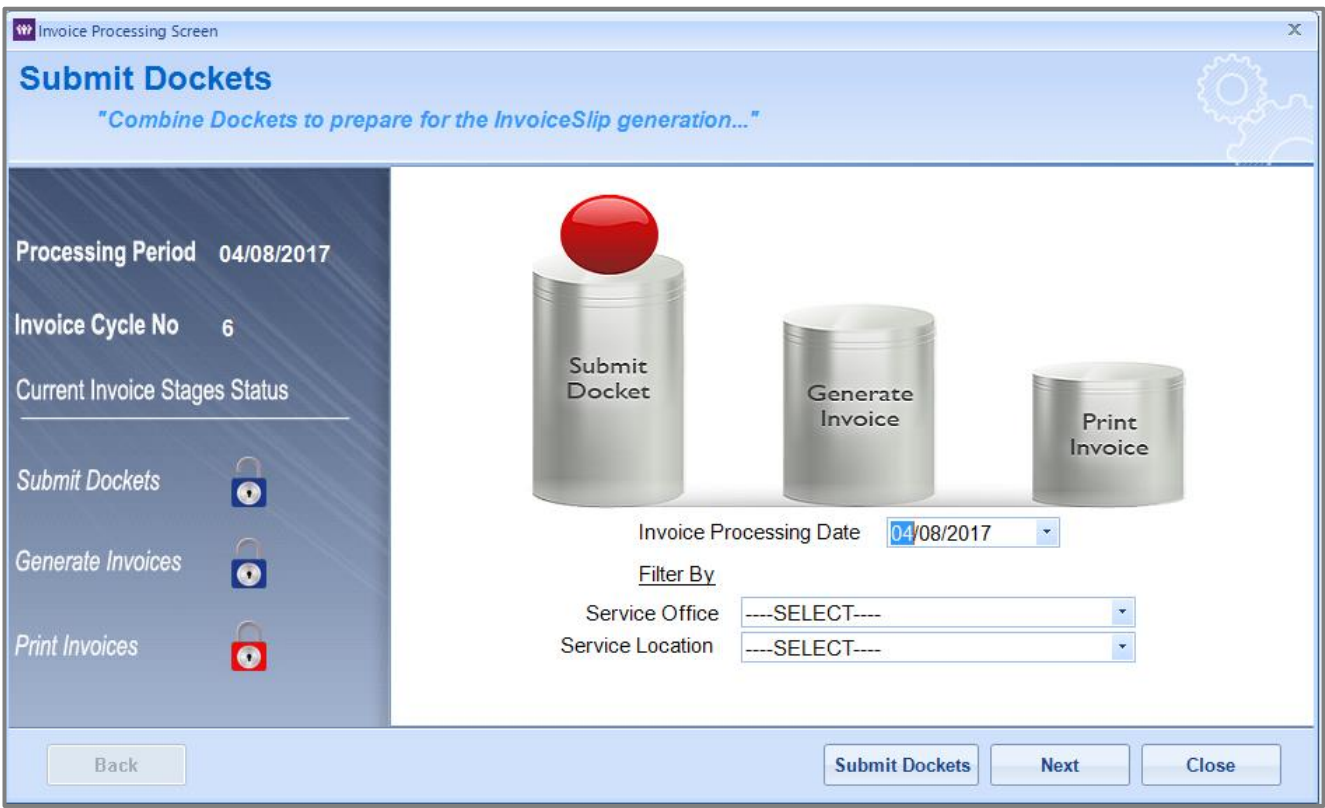

The red ball indicates the current step of the invoice run. It will initially be sitting on the first step of the invoice run, the Submit Dockets step. Enter the week ending date into the 'Invoice Processing Date' field<sup>2</sup>.

The invoice run may be run for all confirmed shifts. If this is required, then the filter fields should be left as is. However, if the invoice run needs to be run for a smaller subset of shifts, the filters may be used to narrow the set. The filters may be used to narrow the set by 'Service Office' and/or 'Service Location'.

Then click on 'Submit Dockets' to complete the first step of the invoice run.

 $\overline{a}$ 

<sup>&</sup>lt;sup>2</sup> If the invoice run cycle runs from Monday to Sunday, the Invoice Processing Date should be Sunday's date (not the date that the invoice run is conducted).

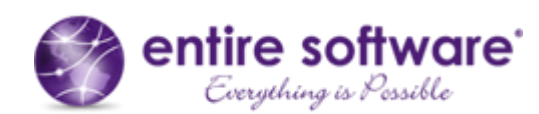

#### *Important Note*

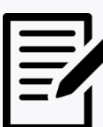

The following sections provide instructions for completing the invoice run. Before you start the invoice run, check these important settings:

- Have you defined the standard message to be displayed on all invoices?
	- $\triangleright$  The standard message that is displayed on all invoices is defined in the 'Invoice Instruction' field in the Finance Portal at /Tools/Application Options/Payroll.
	- $\triangleright$  This message will be displayed for all invoices for all invoice runs until the message is deleted or updated.
- Have you defined the header text and footer text to appear on all invoices?
	- $\triangleright$  The header text that is displayed on all invoices is defined in the 'Define Report Header' field in the Finance Portal at /Tools/Application Options/Report Options.
	- $\triangleright$  The footer text that is displayed on all invoices is defined in the 'Define Report Footer Contents' field in the Finance Portal at /Tools/Application Options/Report Options.
	- $\triangleright$  The header and footer text will be displayed for all invoices for all invoice runs until the text is deleted or updated.

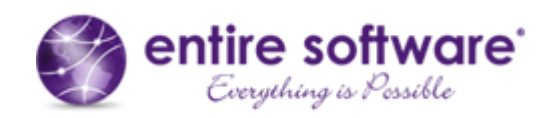

- Have you defined the email text for invoices to be emailed?
	- $\triangleright$  The email sender, email subject, email body text and email signature must all be defined for the email that the invoice is attached to.
	- $\triangleright$  These are defined in the Email Protocols Screen. To access this screen, go to the /Invoice / Email Invoices menu, then click on the 'Set Email Protocols' button, as shown below. Click on the 'Invoice' radio button to enter/display invoice text.

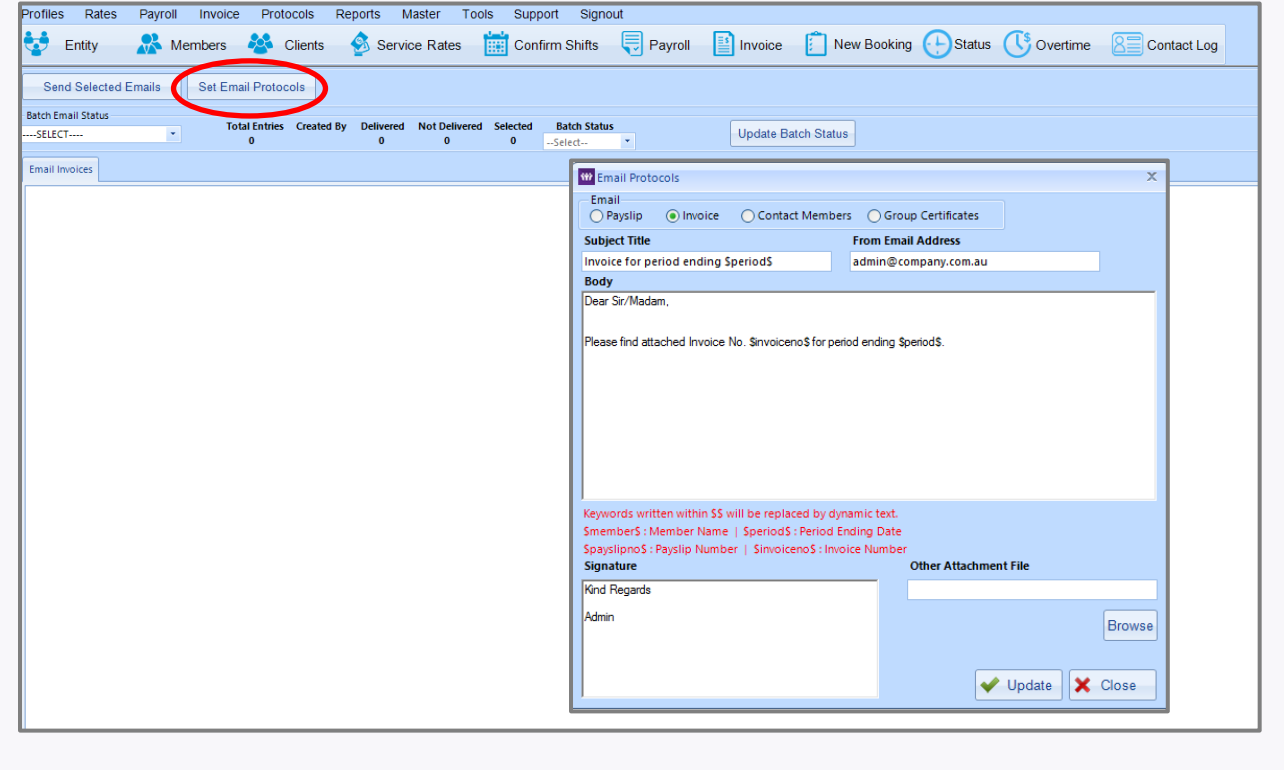

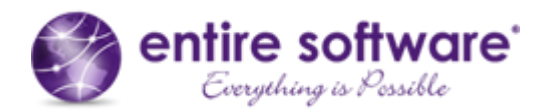

#### <span id="page-9-0"></span>*2.2.1 Submit Dockets*

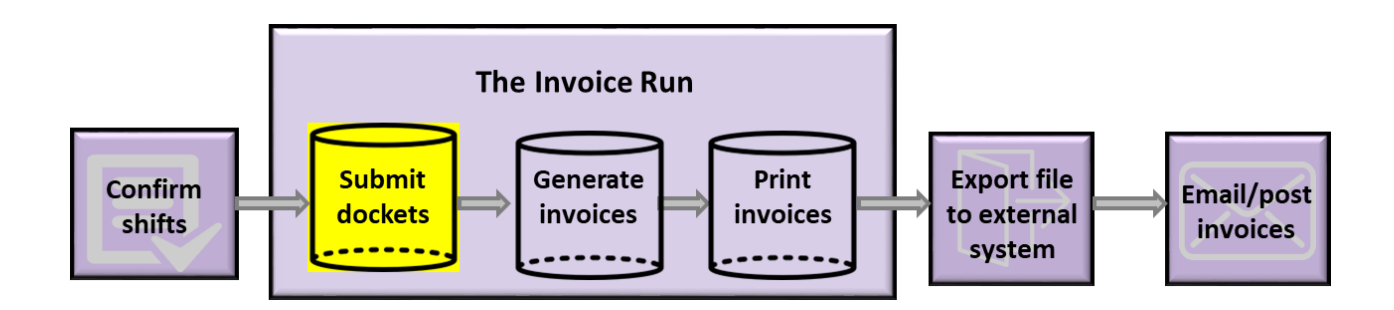

#### On clicking the 'Submit Dockets' button, the Submit Dockets Screen is displayed as can be seen below.

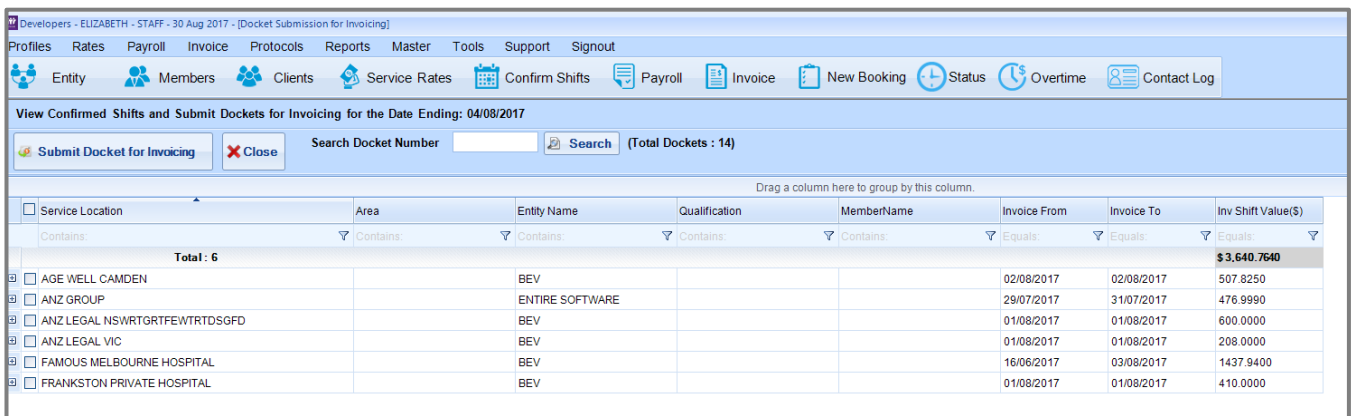

A list of clients are displayed. These are the clients who have had shifts confirmed since the last invoice run. Each client is listed with a total invoice shift value. This is the sum of all shifts in the invoice period. There are several points to note on this screen:

- Filter functionality at the top of each column allows the user to filter for certain clients.
- The column order may be changed to suit user preferences by dragging and dropping the column name to another position.
- The sort order of each column may be changed by clicking on the column name.
- The 'Search Docket Number' field allows users to do a quick search for docket numbers within the listing of shifts on the screen.
- Clicking on the client name in the list will display the Client Card Screen with all of the client's details, as can be seen below.

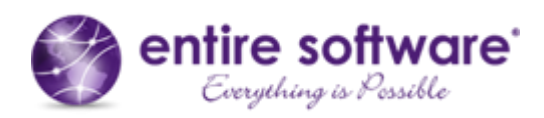

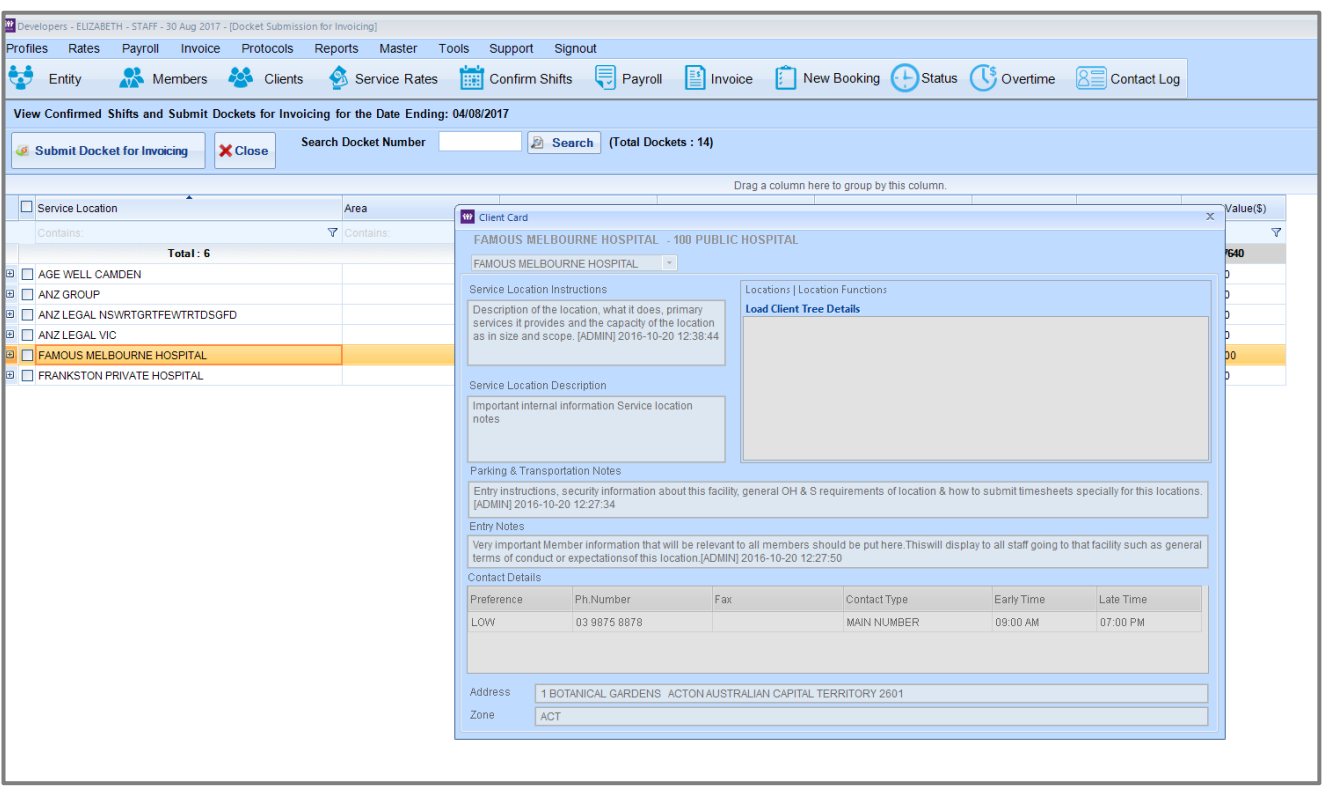

- Clicking on the '+' at the start of each row will display each of the client's shifts, containing shift details and rate and allowance details.
- The trash bin symbol at the start of each row in the client's expanded shift list allows shifts to be deleted from this stage of the invoice run. This is used if an error exists in the shift details or if the shift is not to be included in the current invoice run. Deleting the shift sends it back to the Confirm Shifts stage, so that it may be updated and confirmed once again, either for the current invoice run or for a subsequent invoice run. Note that shifts may not be deleted if the corresponding payslips have already been generated.
- Hovering over the docket number in the client's expanded shift list will display an image of the timesheet snap or the electronic timesheet (if these have been submitted to the system via the Member App or Staff App).
- Clicking on the Member Name in the client's expanded shift list will display the Member Card Screen with all of the member's details.
- In the client's expanded shift list, the user may update certain fields as long as the corresponding payslip has not been generated. These fields are Area (or 'Delivery Location' of the shift), Start Time, End Time and Break. The Order No. field may also be updated, even if the payslip has already been generated. If any of these fields are updated, the 'Refresh' button should be clicked to save the changes. These changes will also be applied to the pay component of the shift.

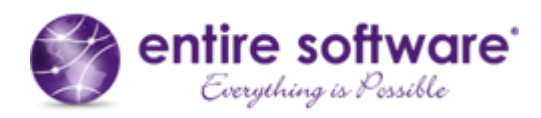

To process this stage of the invoice run, follow these steps:

- (a) Review shifts by expanding the list of each client's shifts.
- (b) If any errors are detected in the Area, Order No., Start Time, End Time or Break fields, update the fields and click on the 'Refresh' button to save the changes. If errors are detected in other fields, delete the shift (using the trash bin symbol) so that it may be reconfirmed again in the Confirm Shifts stage. Note that it will not be possible to delete the shift if the corresponding payslip has already been generated.
- (c) Select the clients that are to proceed into the next stage of the invoice run by checking the checkbox next to each client's name. Note that it is not possible to select specific shifts of the client. If the client is selected, then all shifts for the client will proceed to the next stage. (If certain shifts are not to be sent further forward into the invoice run, then they should be deleted instead as mentioned above).

If all clients are to be selected, then the checkbox in the header may be selected which automatically checks all client checkboxes.

(d) Click on the 'Submit Docket for Payment' button and a confirmation message will be displayed as shown below.

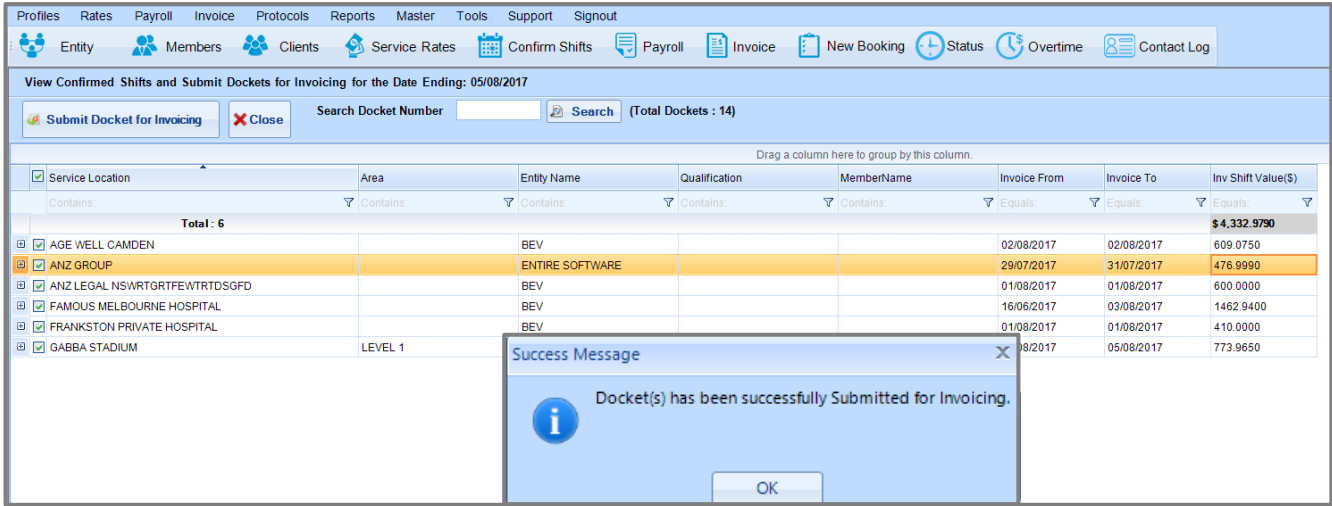

- (e) Click on OK of the confirmation message. The screen will then close.
- (f) The Invoice Processing Summary Screen is displayed once again. Click on the 'Next' button to move to the next stage of the invoice run, Generate Invoices, as shown below.

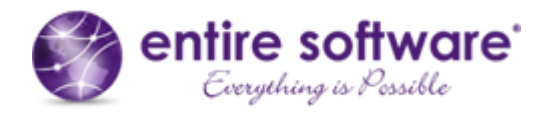

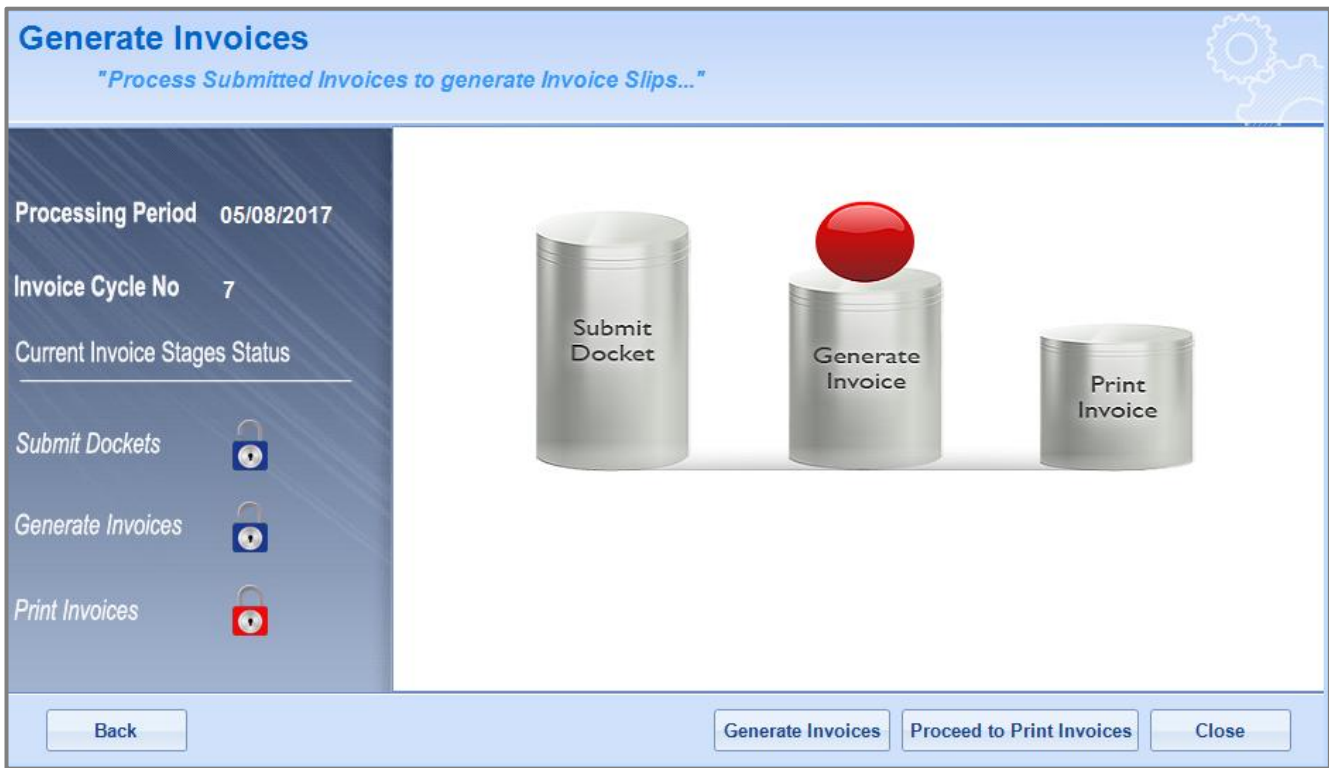

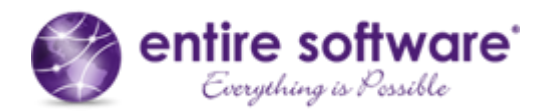

#### <span id="page-13-0"></span>*2.2.2 Generate Invoices*

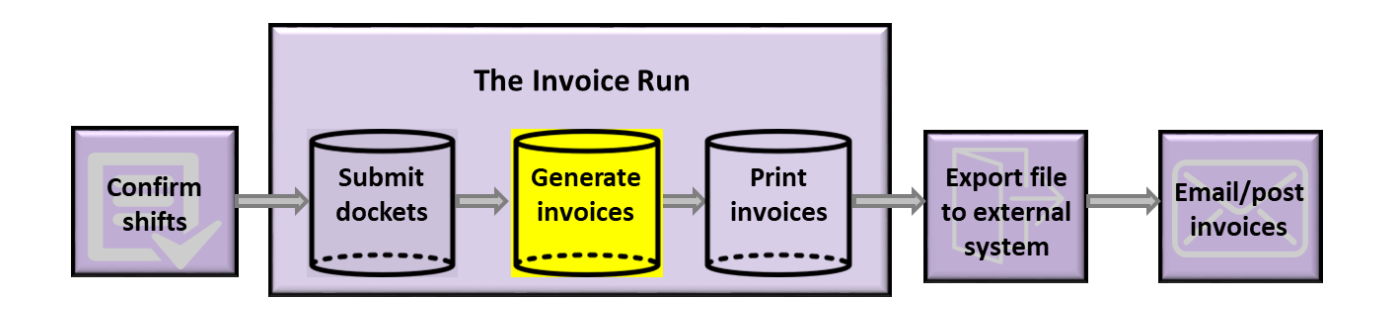

The red ball now indicates that we are at the Generate Invoices step of the invoice run. This step is predominantly for the generation of invoices, as the name suggests, but it is also the step at which invoice adjustments may be applied and invoice-specific notes added.

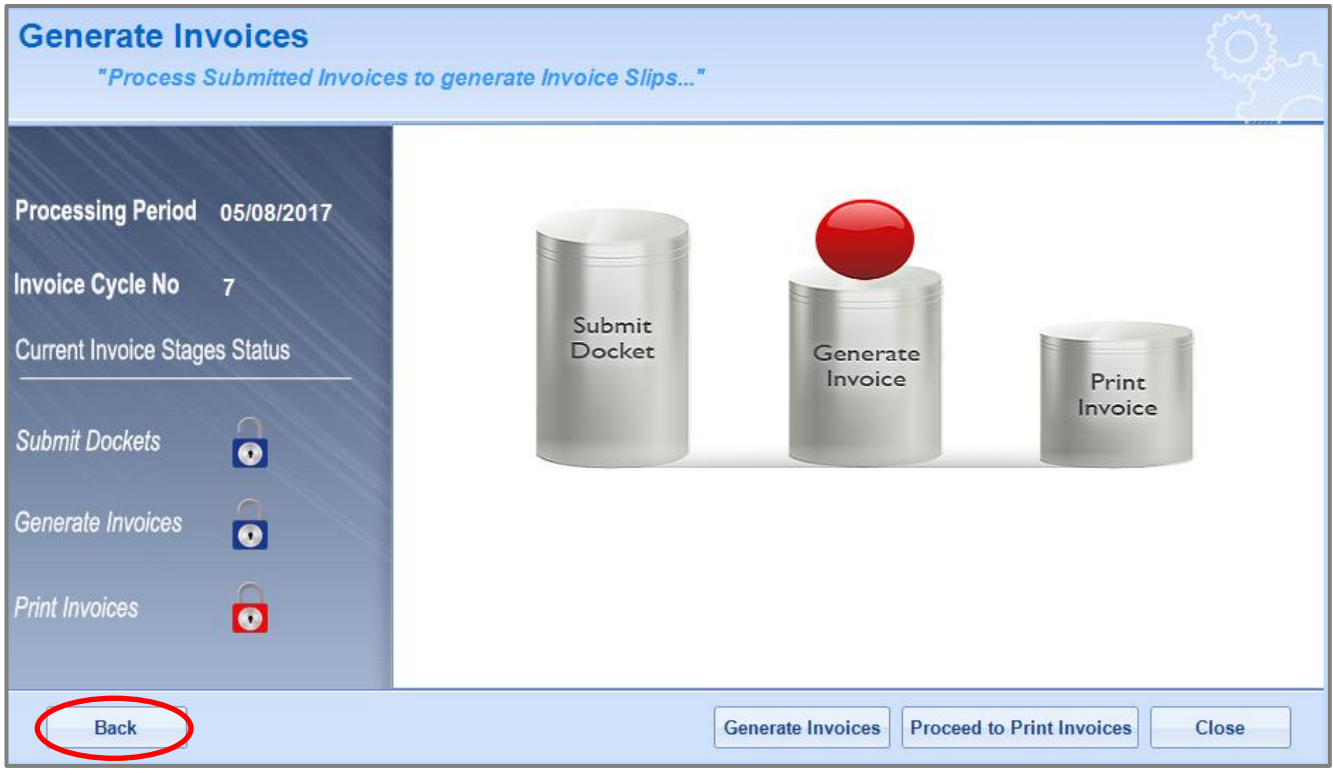

#### *Handy Hint*

If more shifts have been subsequently confirmed, the user may click the 'Back' button, as shown above, to go back to the Submit Dockets step to submit the dockets for the newly confirmed shifts. If no further shifts have been confirmed, the user will be able to click 'Back' but will be prevented from opening the Submit Dockets screen.

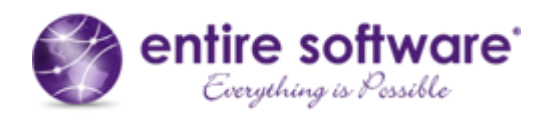

Click on the 'Generate Invoices' button to open the Generate Invoices Screen displayed below.

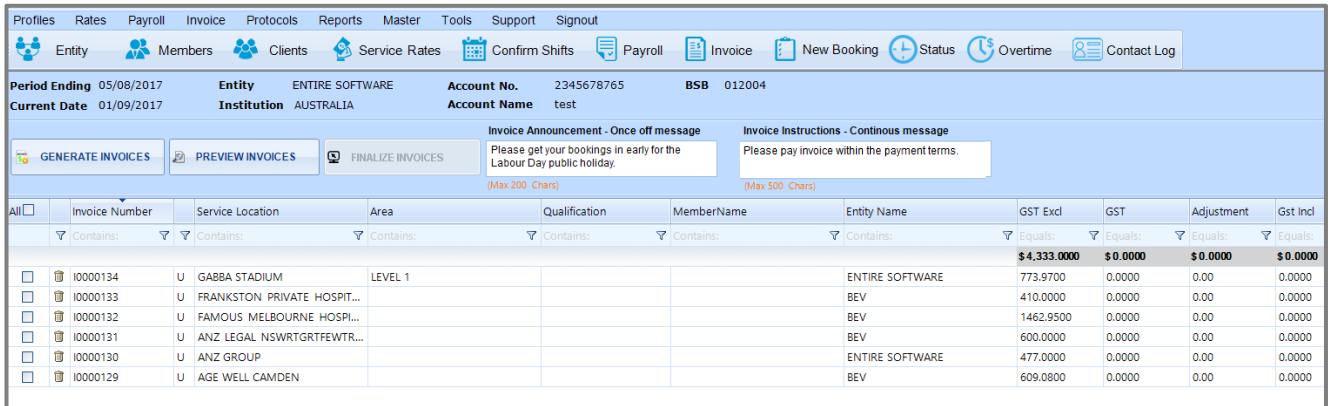

The clients that were selected to proceed from the Submit Dockets stage can be seen listed on the screen. There are several points to note on this screen:

- Filter functionality at the top of each column allows the user to filter for certain clients.
- The column order may be changed to suit user preferences by dragging and dropping the column name to another position.
- The sort order of each column may be changed by clicking on the column name.
- An Invoice Number is generated for each client's invoice.
- The trash bin symbol at the start of each row allows clients to be deleted from this stage of the invoice run. This is used if an error is detected in the row details. Deleting the client sends all the client's shifts back to the Submit Dockets stage. It may also be necessary to further delete the shifts from the Submit Dockets stage, so that they can be updated and confirmed again in the earlier Confirm Shifts stage.
- The company's banking details (for invoice receivables) can be seen in the header of the screen, circled in red below.
- A one-time message can be specified in the Invoice Announcement field, circled in red below. This message will be displayed on all invoices for the current invoice run only.
- A continuous message can be specified in the Invoice Instructions field, also circled in red below. This message will be displayed continuously on all invoices, for all invoice runs, unless removed or updated. Note that this message may also be specified in the Finance Portal at / Tools / Application Options / Payroll.

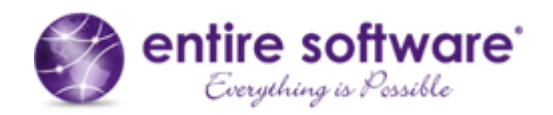

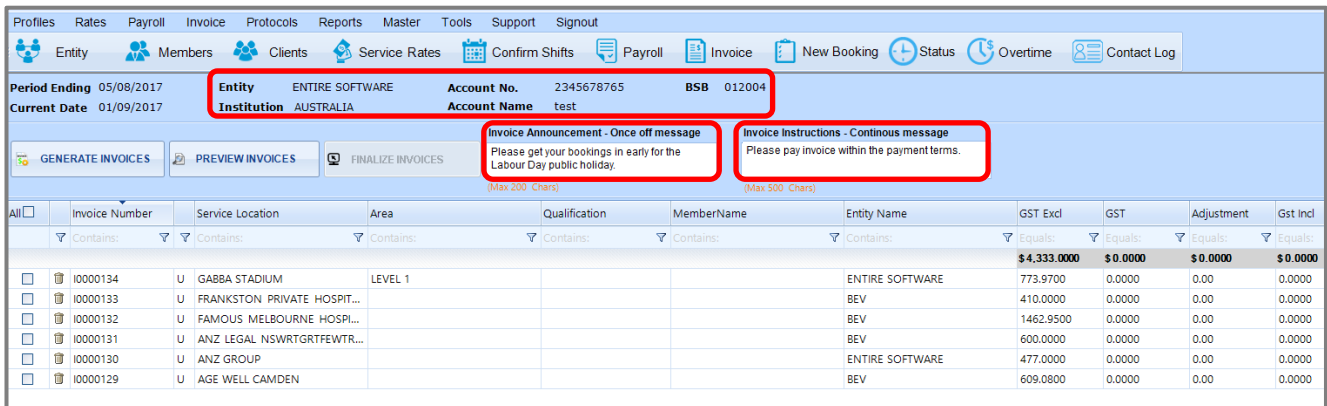

To process this stage of the invoice run, follow these steps:

- (a) Review client invoice details displayed on each row.
- (b) If any errors are detected, delete the client so that the client's shifts return to the Submit Dockets stage.
- (c) Update the Invoice Announcement and Invoice Instructions fields as required.
- (d) Select the clients that are to proceed into the next stage of the invoice run by checking the checkbox next to each client's name. If all clients are to be selected, then the checkbox in the header may be selected which automatically checks all client checkboxes.
- (e) Click on the 'Generate Invoices' button. If there are issues with the generation, an alert message will be displayed as in the example below.

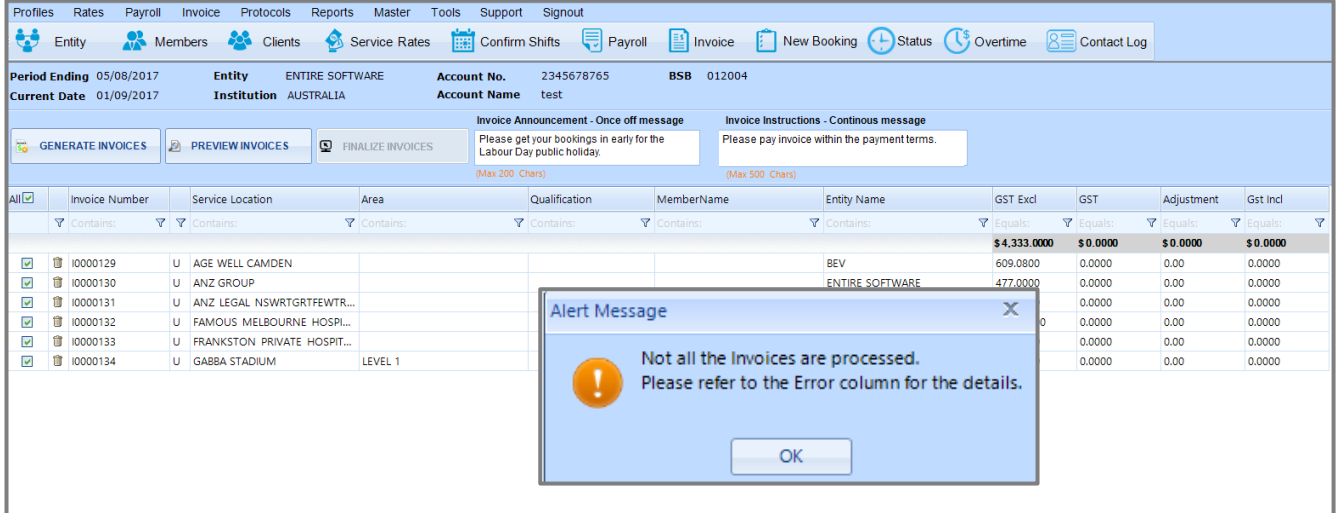

(f) Click on the OK button of the alert message and refer to the Error column to view the details, as shown below.

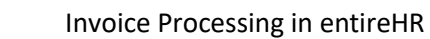

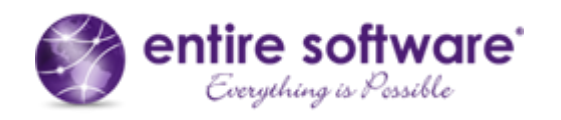

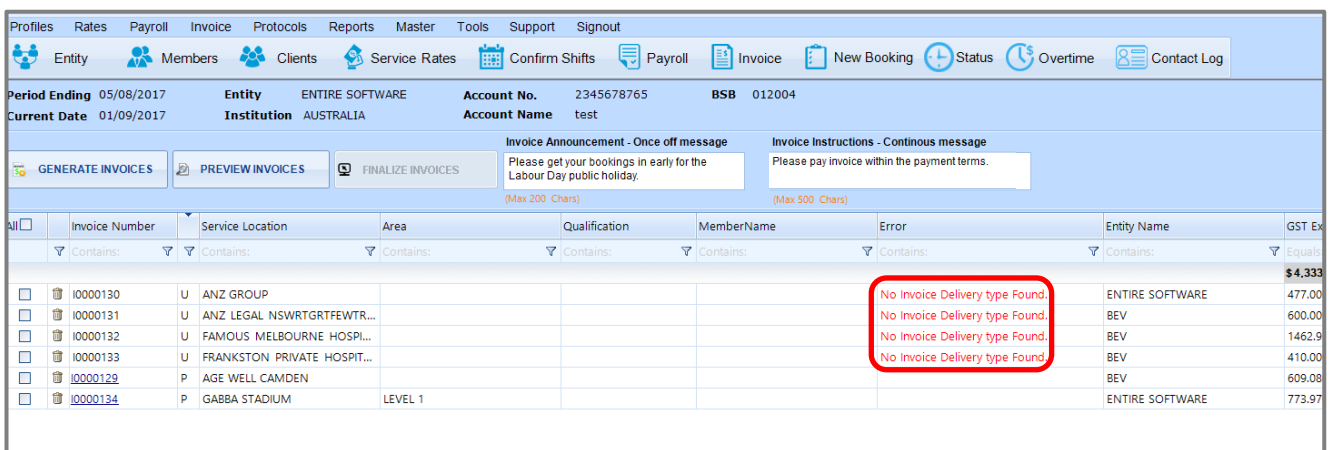

- (g) In this example, client invoice delivery type information is missing, and so the invoice run cannot continue until the issues are rectified. In this case, the client records may be updated with the missing details and then the invoices generated again, or the affected clients may be simply deleted from this invoice run by using the trash bin icon.
- (h) If there are no issues with the invoice generation, or the issues have been resolved, a confirmation message will be displayed, as shown below, and the user is advised to preview and then finalise the invoices.

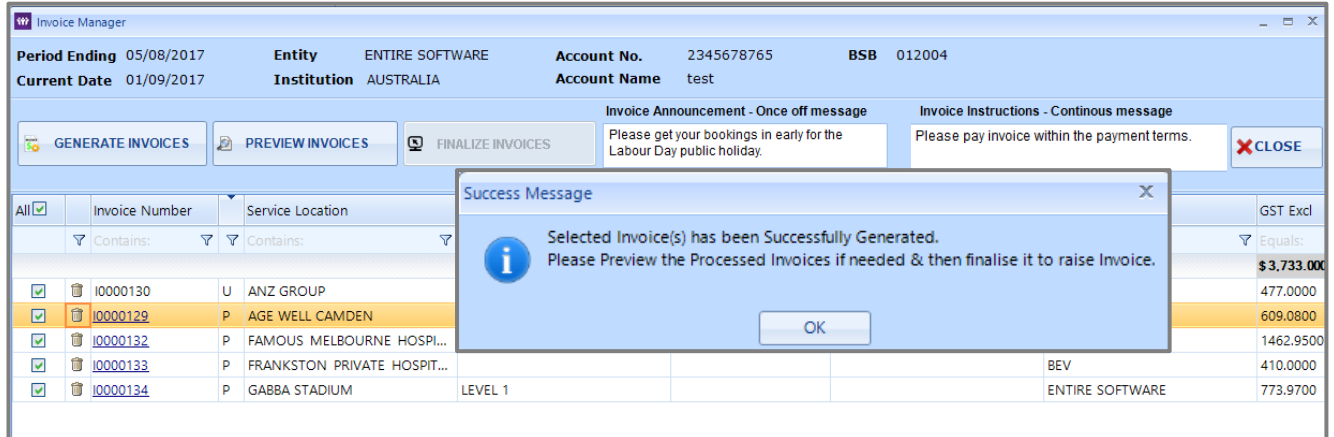

(i) Click on OK of the confirmation message and then click on the 'Preview Invoices' button. A preview screen is then displayed, showing all sample invoices, as can be seen below.

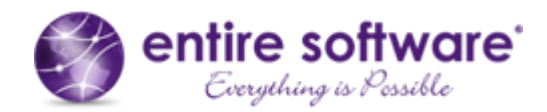

| entire software<br>Everything is Passible                                                                                             |                                                                                         | - All of your labour hire needs in one place -                                                                                                    |                                           |                  |            |               | <b>Entire Software Pty Ltd</b><br>ABN: 30 142 088 917                                                                                                    | Trading As: Entire Software Pty Ltd   |                     |
|----------------------------------------------------------------------------------------------------|-----------------------------------------------------------------------------------------|----------------------------------------------------------------------------------------------------|-------------------------------------------|------------------|------------|---------------|----------------------------------------------------------------------------------------------------|---------------------------------------|---------------------|
| <b>Invoice Enquiries &amp; Remittances</b><br>Phone: 03 9800 0500<br>Email: invoices@company.com.au<br>Attention: Accounts Receivable |                                                                                         | <b>TAX INVOICE</b><br><b>NUMBER:</b><br>10000132<br><b>ENDING DATE: 05/08/2017</b><br><b>INVOICE DATE: 01/09/2017</b><br>Customer ID: FMH<br>Entity:<br><b>BEV</b><br>Payment Term: 14 Days<br>Due Date:<br>01/10/2017 |                                           |                  |            |               | <b>Head Office Address</b><br>20 ELIZABETH STREET<br>Phone: 03 9900 8000<br><b>Relationship Manager</b><br>Name: Tina O Loughlin<br>Email: tina@troys.com.au | MELBOURNE CBD VIC 3000                |                     |
|                                                                                                    | <b>FAMOUS MELBOURNE HOSPITAL</b><br><b>1 BOTANICAL GARDENS</b><br><b>ACTON ACT 2601</b> | <b>ELECTRONIC FUNDS TRANSFER</b><br><b>BSB: 012004</b><br>Acc Nα 234567876543<br>Acc Name: test account                                                                                                    |                                           |                  |            |               |                                                                                                    |                                       |                     |
| <b>Docket Personnel</b>                                                                                                    | Ref<br>Area                                                                             | Date<br><b>Time</b>                                                                                                    | Grade                                     | <b>Expertise</b> | <b>Hrs</b> |               |                                                                                                    | Rate SubTotal Allowances              | <b>Total Ex GST</b> |
| <b>J. STEPLETON</b><br>286                                                                                                    |                                                                                         |                                                                                                    | 16/06/17FRI PM 16:30-23:30 RN (RN L2 Y2)  |                  |            | 6.50 \$67.50  |                                                                                                    | \$438.75 UNIFORM\$1.37                | \$440.12            |
| J. STEPLETON<br>244                                                                                                    |                                                                                         |                                                                                                    | 02/08/17WED SL 21:00-07:00 RN (RN L2 Y2)  |                  |            | 10.00 \$25.00 | \$250.00                                                                                                    |                                       | \$250.00            |
| J. STEPLETON<br>272                                                                                                    | <b>EMERGENCY WARD!</b>                                                                  |                                                                                                    | 30/07/17SUN AM 06:00-14:00 RN (RN L2 Y2)  |                  |            | 7.00 \$75.00  |                                                                                                    | \$525.00 CO PAY\$-5.00, UNIFORM\$1.58 | \$521.58            |
| J. STEPLETON<br>244                                                                                                    | <b>EMERGENCY WARD!</b>                                                                  |                                                                                                    | 02/08/17WED NS 21:30-23:00 RN (RN L2 Y2)  |                  |            | 1.00 \$75.00  | \$75.00                                                                                                    |                                       | \$75.00             |
| J. STEPLETON<br>244                                                                                                    | <b>EMERGENCY WARD:</b>                                                                  |                                                                                                    | 03/08/17THU NS  05:00-06:00 RN (RN L2 Y2) |                  |            | 1.00 \$75.00  | \$75.00                                                                                                    |                                       | \$75.00             |
| 244<br>J. STEPLETON                                                                                                    | <b>EMERGENCY WARD!</b>                                                                  |                                                                                                    | 03/08/17THU AM 06:00-08:00 RN (RN L2 Y2)  |                  |            |               | 1.50 \$67.50 \$101.25                                                                                                    |                                       | \$101.25            |
| 27.00<br>\$1,465.00 -\$2.06<br>Totals: 3                                                                                              |                                                                                         |                                                                                                    |                                           |                  |            |               | \$1,462.95                                                                                                    |                                       |                     |
| Please pay invoice within the payment terms.                                                                                          |                                                                                         | Please get your bookings in early for the Labour Day public holiday.                                                                                                    |                                           |                  |            |               | <b>Total Amount</b>                                                                                                    | \$1,462.95                            |                     |
|                                                                                                    |                                                                                         |                                                                                                    |                                           |                  |            |               |                                                                                                    | <b>Total GST</b>                      | \$146.30            |
|                                                                                                    |                                                                                         |                                                                                                    |                                           |                  |            |               |                                                                                                    | <b>Total Amount Payable</b>           | \$1,609.25          |
|                                                                                                    |                                                                                         |                                                                                                    |                                           |                  |            |               |                                                                                                    | Adjustment                            | \$0.00              |
|                                                                                                    |                                                                                         |                                                                                                    |                                           |                  |            |               |                                                                                                    |                                       |                     |
|                                                                                                    |                                                                                         |                                                                                                    |                                           |                  |            |               |                                                                                                    |                                       |                     |
|                                                                                                    |                                                                                         |                                                                                                    |                                           |                  |            |               |                                                                                                    |                                       |                     |
|                                                                                                    |                                                                                         |                                                                                                    |                                           |                  |            |               |                                                                                                    |                                       |                     |
|                                                                                                    |                                                                                         |                                                                                                    |                                           |                  |            |               |                                                                                                    |                                       |                     |
|                                                                                                    |                                                                                         |                                                                                                    |                                           |                  |            |               |                                                                                                    |                                       |                     |
| Page 1 of 1                                                                                                    | <b>Invoice No. 10000132</b>                                                             | The greatest compliment you can give us is a referral for our services.                                                                                                    |                                           |                  |            |               |                                                                                                    |                                       |                     |
|                                                                                                    |                                                                                         |                                                                                                    |                                           |                  |            |               |                                                                                                    |                                       |                     |

*Figure 2: Sample of an invoice preview.*

(j) Close the invoice preview screen and the Generate Invoices Screen is displayed once again. Note that each of the invoice numbers now have a hyperlink, as circled below.

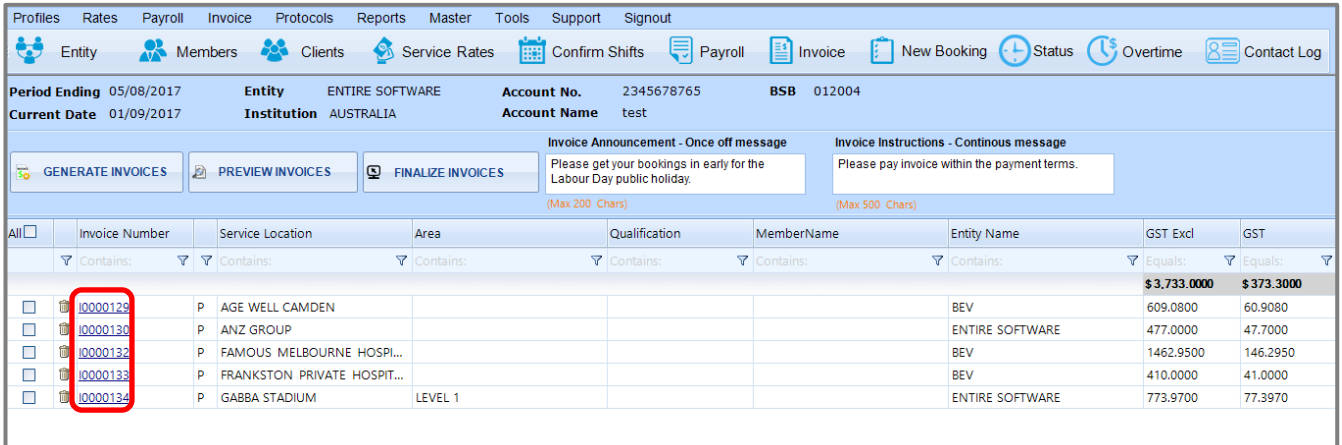

(k) If there are no further updates to be made to the invoices, then the invoices may be finalised by clicking the 'Finalize Invoices' button. If further updates are required, each individual invoice may be updated by clicking on the Invoice Number hyperlink. This opens the Invoice Manager Screen. From this screen, the

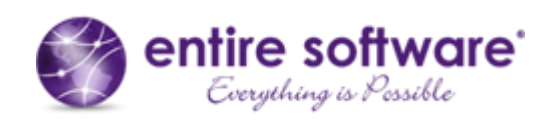

user may change the display of shifts on screen, delete specific shifts from the invoice, add invoicespecific invoice notes, and add invoice adjustments and descriptions. These are explained below:

#### <span id="page-18-0"></span>*Invoice Manager – Changing On-Screen Shift Display*

As with other screens, the user may change the way shifts are displayed on the screen. Filter functionality at the top of each column allows the user to filter for certain shifts. The column order may be changed to suit user preferences by dragging and dropping the column name to another position, and the sort order of each column may be changed by clicking on the column name.

#### <span id="page-18-1"></span>*Invoice Manager – Deleting Specific Shifts from the Invoice*

The trash bin symbol at the start of each row allows specific shifts to be deleted from the invoice. This is used if an error is detected in the row details or if the shift is not to be included in the current invoice run. Using this feature will send the shift back to the Submit Dockets stage. From there the shift may be processed again in the Submit Dockets stage, deleted again so it is sent further back to the Confirm Shifts stage for updating, or may be left to sit in the Submit Dockets stage to be processed in a subsequent invoice run.

Note that if the trash bin symbol is used from the previous Generate Invoice Screen, *all* of the client's shifts are deleted, but if it is used from the Invoice Manager Screen, then specific shifts may be deleted one at a time.

Note also that the user will not be permitted to delete specific shifts in the Invoice Manager Screen if the corresponding payslips have already been generated.

#### <span id="page-18-2"></span>*Invoice Manager – Adding an Invoice-Specific Message*

In addition to the Invoice Announcement and the Invoice Instructions messages (which apply to all invoices), it is sometimes necessary to add a message to a single invoice. Such messages may be added to the Invoice Notes field, circled in red below. If there are multiple shifts listed in the invoice, and the message relates to specific shifts, then the docket number of the shifts may be referred to, to identify the shift, as in the example below. Click the 'Confirm Invoice Changes' button to save the invoice notes.

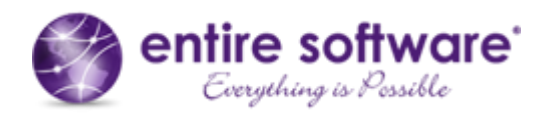

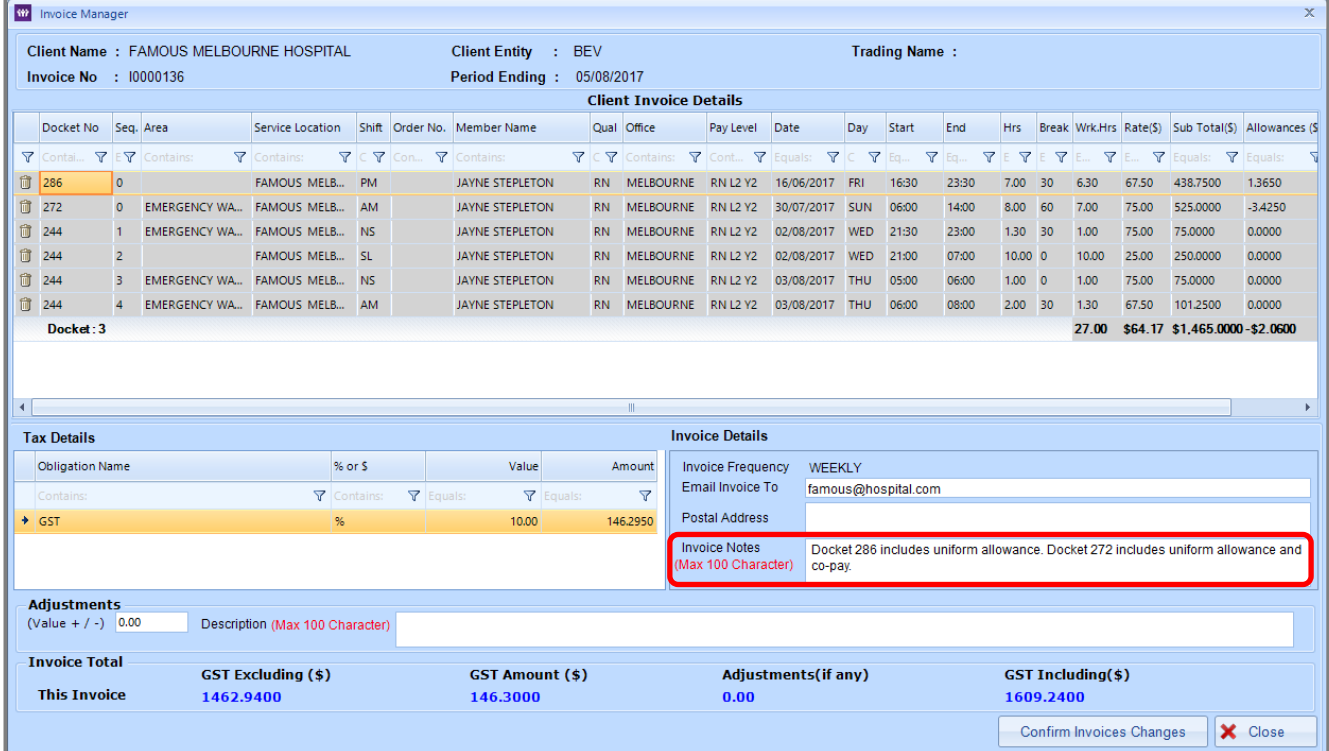

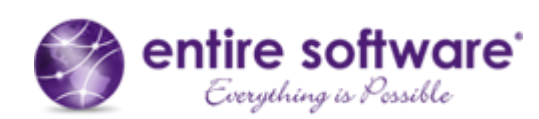

#### *Handy Hint*

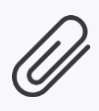

Invoice Notes may be added to the invoice using the Invoice Manager Screen, as described above, but they may also be added to the client's Client Record. When added to the Client Record, the notes are specified as being a one-time occurrence, or for multiple occurrences.

If it is a one-time occurrence, it will be added to the invoice in the next applicable invoice run. If it is for multiple occurrences, it will be added to multiple invoices for the client over multiple invoice runs. The Invoice tab of the Client Record is shown below, displaying the Client Invoice Notes field circled in red.

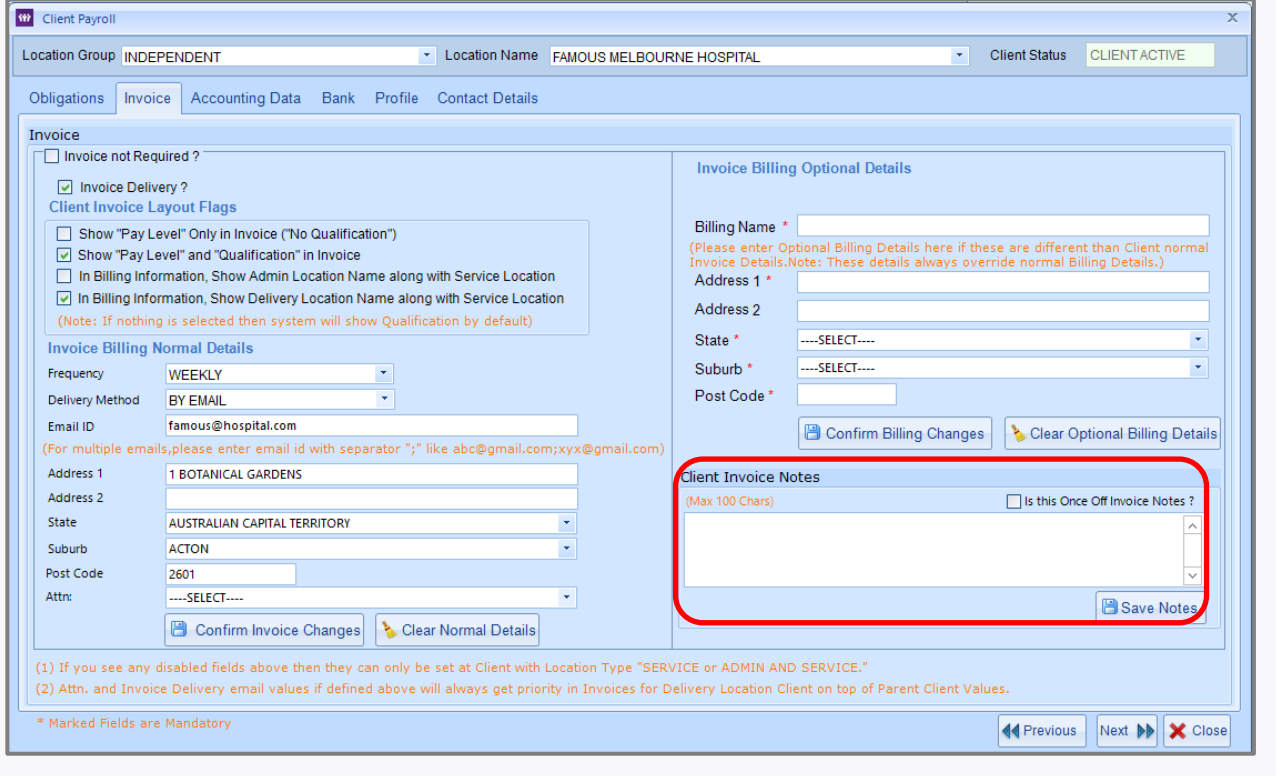

#### <span id="page-20-0"></span>*Invoice Manager – Adding an Adjustment*

It is possible to add and subtract amounts from the overall invoice total using the Adjustments section of the Invoice Manager Screen. This functionality may be useful for many reasons. For example, companies may wish to reward their clients with a loyalty bonus by applying a percentage discount to the overall invoice value, as can be seen in the screenshot below. The amount is entered into the 'Value' field and an explanation is provided in the 'Description' field. Clicking on the 'Confirm Invoice Changes' button will save the adjustment and description.

Note that, as can be seen in the example below, any negative adjustments should be preceded by a minus sign. Also note that only absolute values may be entered, so if a percentage increase or decrease is to be applied, the amount needs to be calculated outside of the system.

Click on the Close button to close the Invoice Manager Screen.

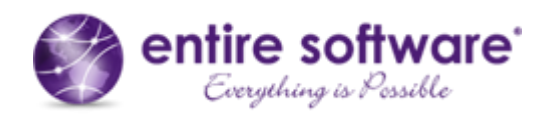

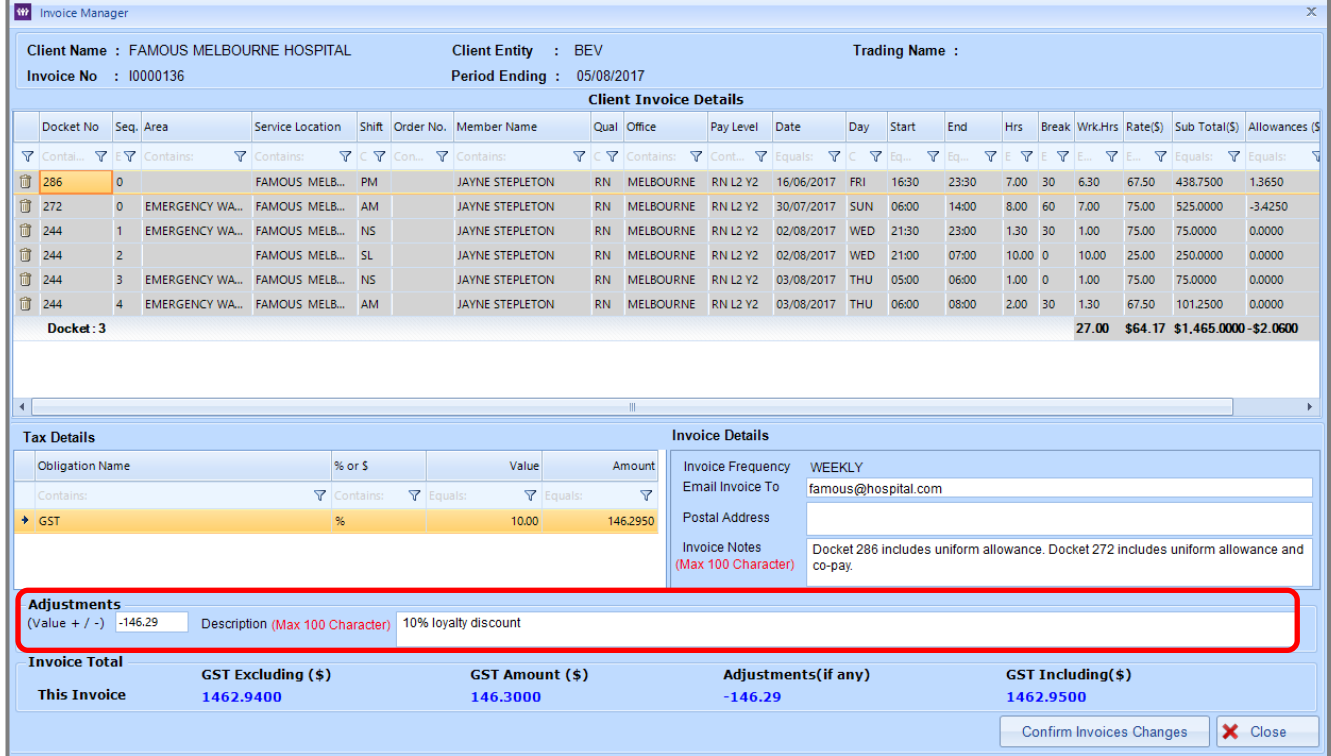

(l) Once all updates have been made in the Invoice Manager Screen, click on the 'Preview Invoices' button once again to preview the updated invoices. This is important because shifts may have been deleted and adjustments may have been applied, both of which will mean that the invoices previewed earlier will now be different.

#### *Important Note*

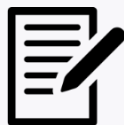

If updates are made in the Invoice Manager Screen, these updates will be automatically reflected in the invoices (and this can be seen by previewing the invoices as suggested above). However, if any updates are made to the Client Record during invoice run processing (such as adding a client invoice note), then the updates are not automatically reflected in the invoice and the invoice must be generated again for the update to take effect.

To generate the invoice again, check the checkbox at the start of the client row and click on the 'Generate Invoices' button.

- (m) Once all updates have been made, and invoices have been previewed, click on the 'Finalize Invoices' button.
- (n) The user is then notified that the invoices have been successfully finalized and instructed to close the screen and create an email batch to send invoices to clients, as can be seen below.

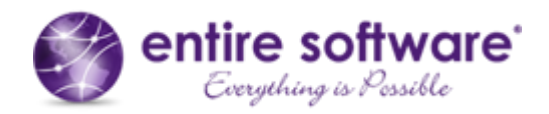

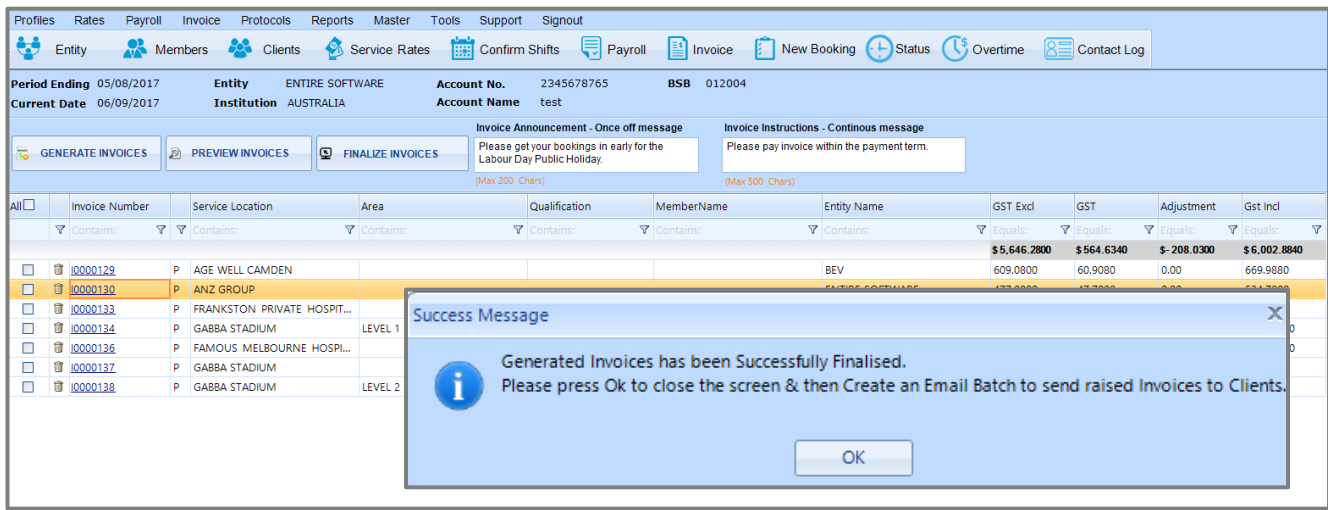

(o) Click on OK of the confirmation message. The Invoice Processing Summary Screen is displayed once again. Click on the 'Proceed to Print Invoices' button to move to the next stage of the invoice run, Print Invoice, as shown below.

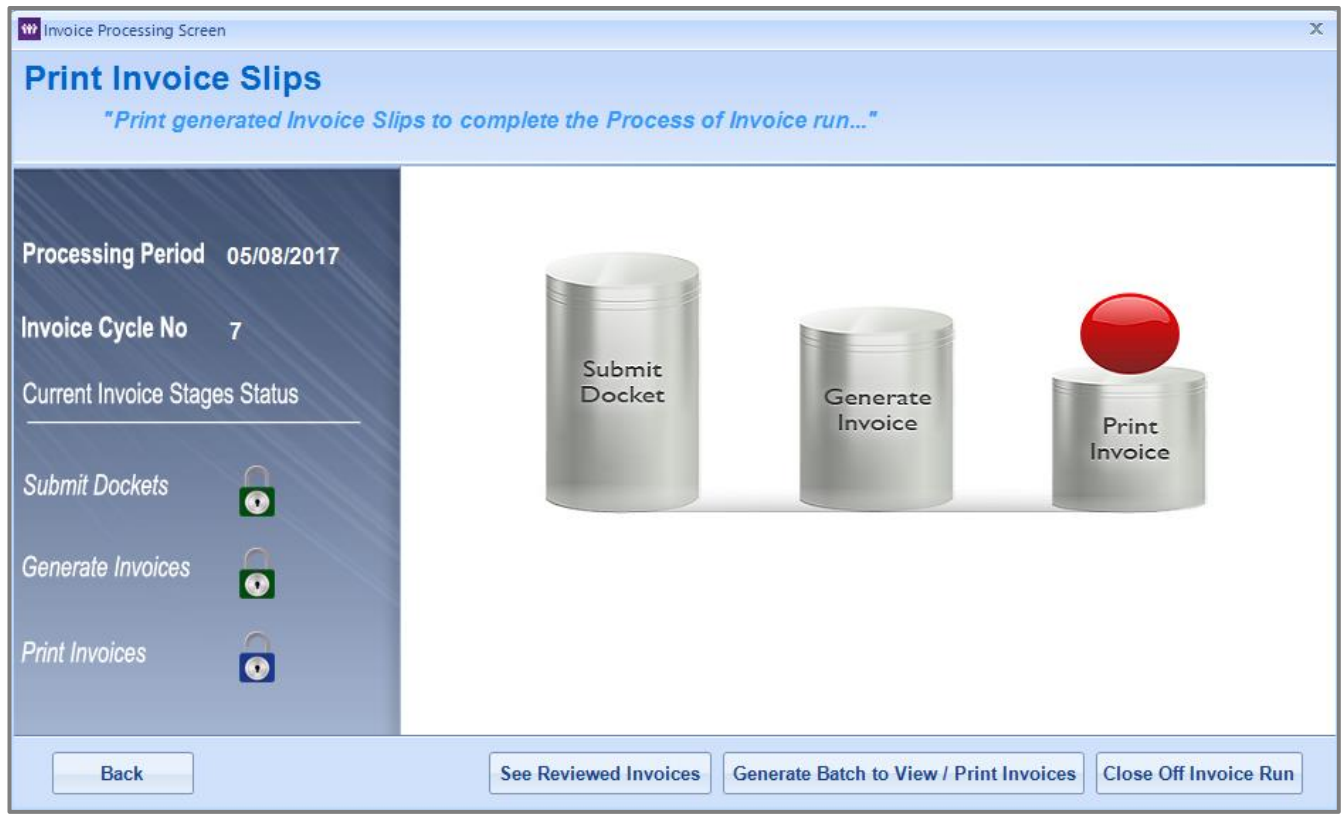

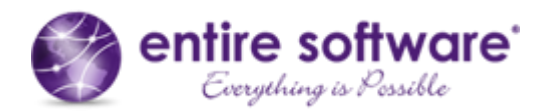

#### <span id="page-23-0"></span>*2.2.3 Print Invoices*

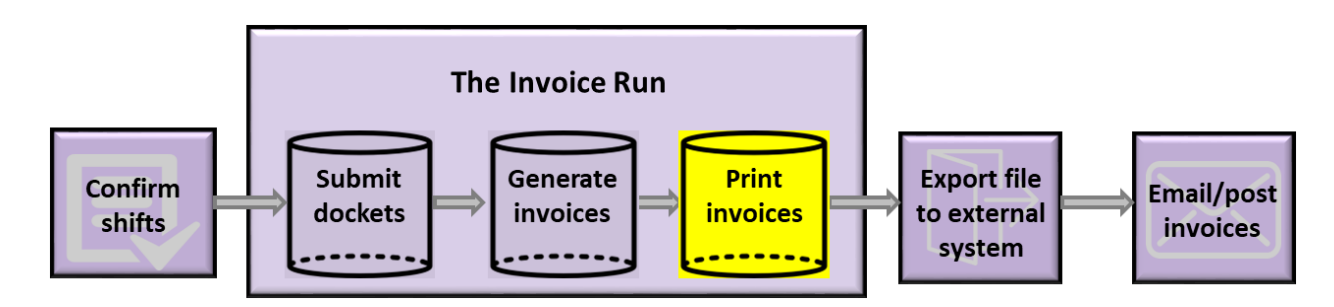

The red ball now indicates that we are at the Print Invoice step of the invoice run. This step is responsible for generating the batch of emails to be sent to clients with attached invoices, and also the batch of paper-based invoices to be printed, where clients have opted for posted invoices.

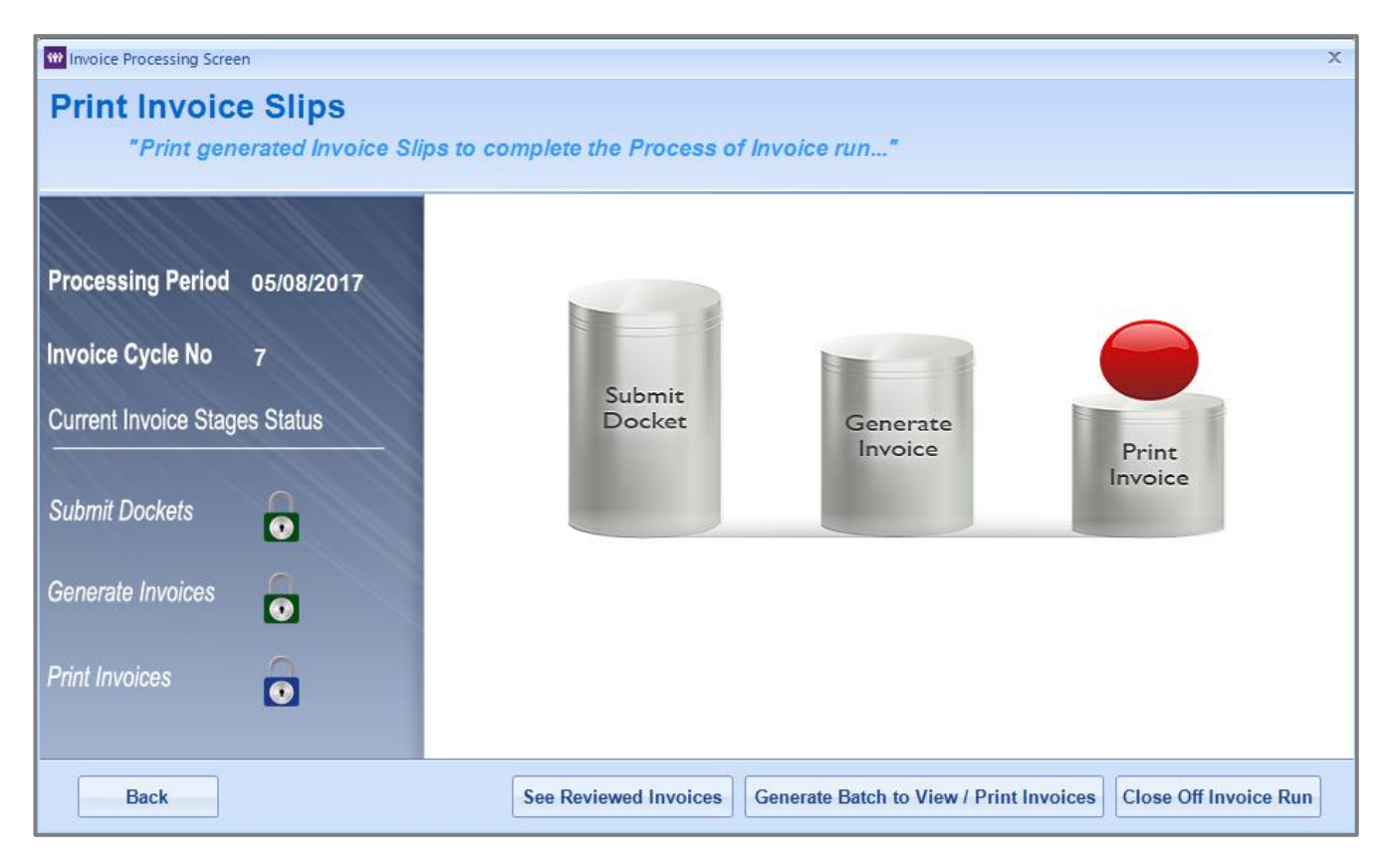

#### *Handy Hint*

It is not possible to go back from this step. If the user clicks on the 'Back' button at this step, a message will be displayed that the Generate Invoice stage has been completed for the current period, and it is not possible to go back to that stage now.

Clicking the 'See Reviewed Invoices' button will display the finalized invoices. Close the screen to return to the Invoice Processing Summary Screen.

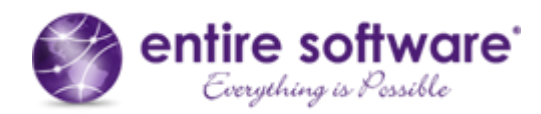

Then click the 'Generate Batch to View/Print Invoices' button to generate the batch files. A green progress bar will appear at the bottom of the screen to indicate the progress of the file generation, as can be seen below.

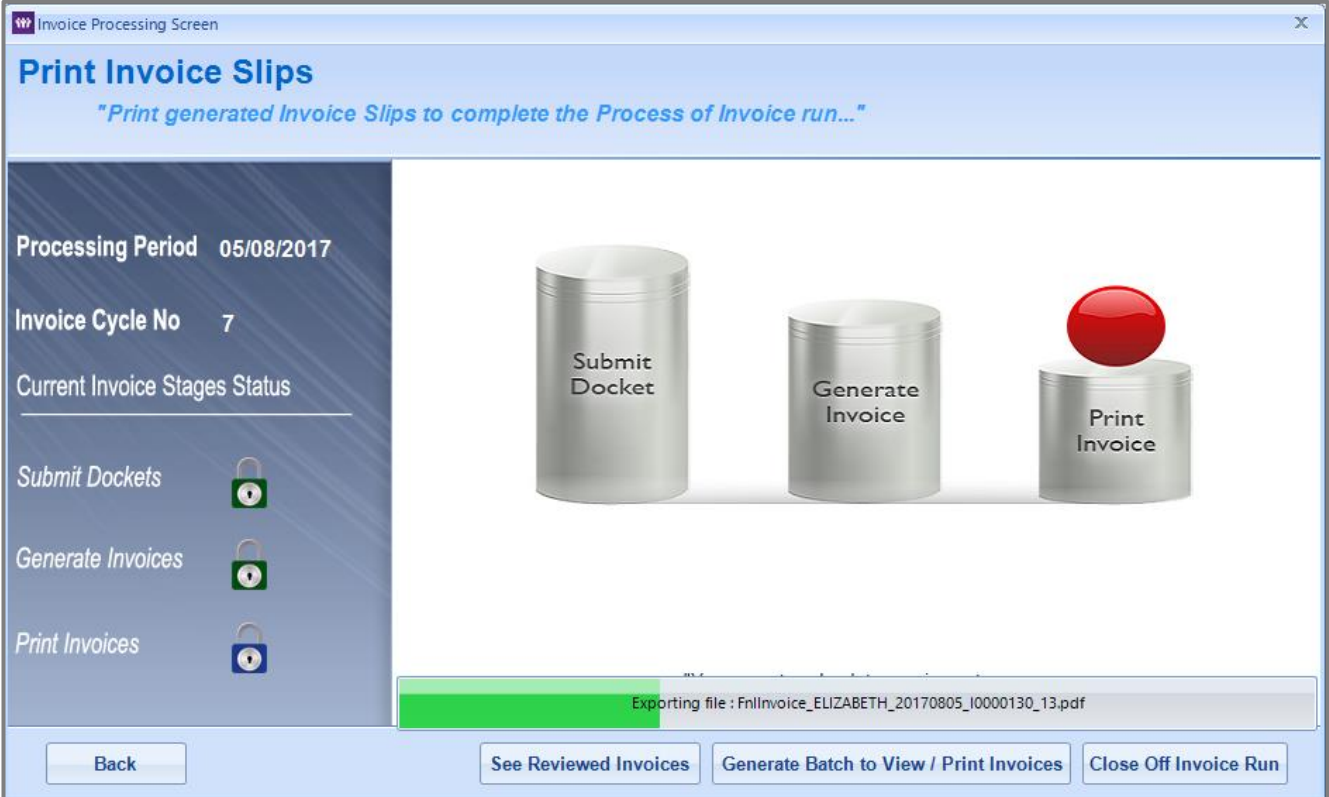

Once the files have been generated, click the 'Close Off Invoice Run' button to mark the invoice run as complete. The following screen is then displayed. Click the 'Close' button to close the screen.

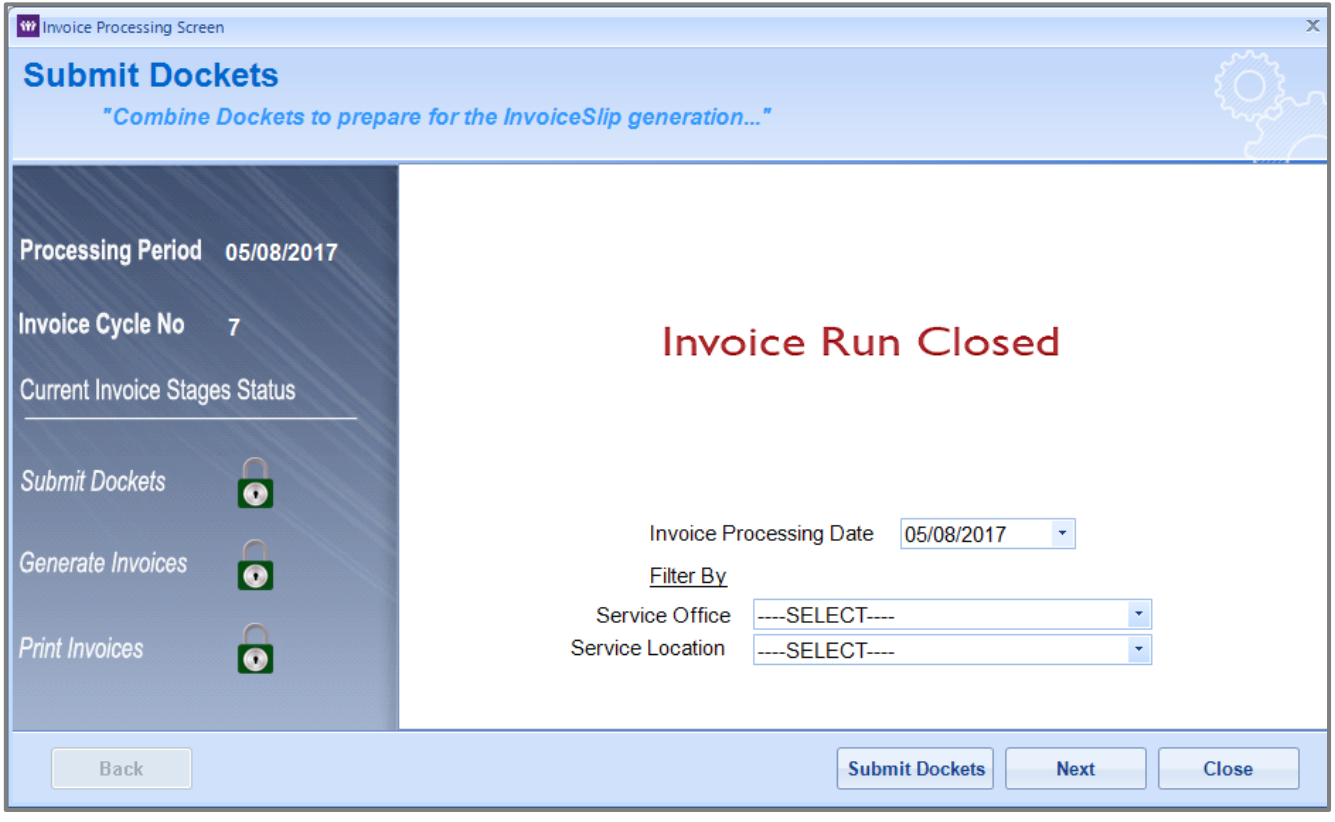

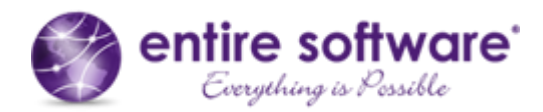

#### <span id="page-25-0"></span>**2.3 Export File to External System**

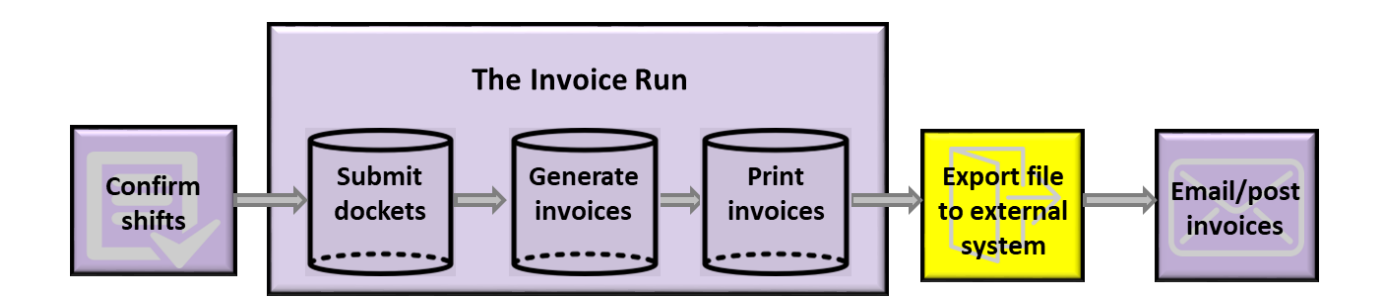

The tracking of client invoice payments is managed outside of entireHR and so invoice data must be exported to an external system. The majority of companies use MYOB or Xero accounting software to manage client payments, so entireHR supports the export of invoice data in both MYOB and Xero formats, as well as in a general format and a financial institution format.

To export the data, a file is generated within entireHR. The file is then saved and manually uploaded to the external system. To generate the file, access the file generation screen from the menus as follows:

/ Reports / Invoice / Print Invoice Summary

The following screen will be displayed.

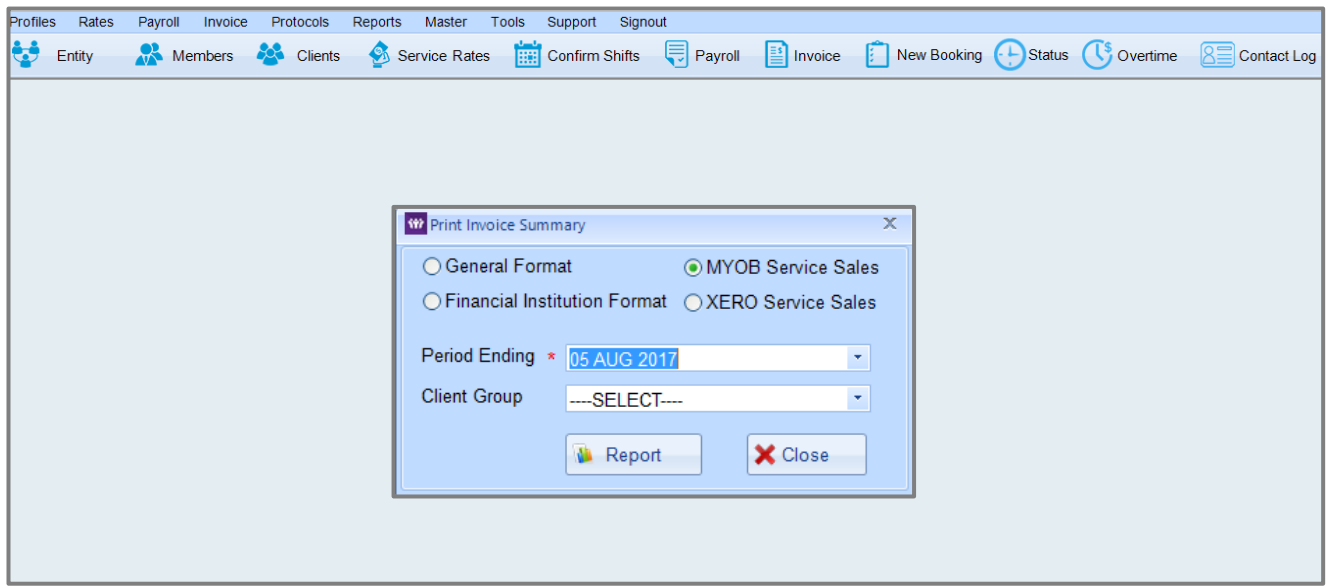

Select the format of the file by clicking on the relevant radio button, then select the relevant date from the 'Period Ending' drop down list. If the file is to be generated for a specific client group, select the client group from the 'Client Group' drop down list. If the file is to be generated for all clients, then do not select from this drop down list. Click on the Report button.

The 'Save As' pop up screen will then be displayed. Choose the folder in which to save the file, enter the name of the file, choose the file type, then click 'Save'. The file will then be generated in the folder specified and will be displayed to the screen. Samples of the four different formats that may be generated are displayed below (all using the Excel file type).

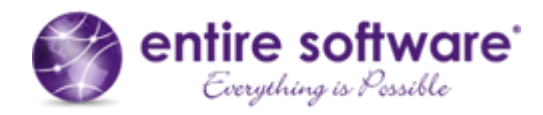

#### *General Format*

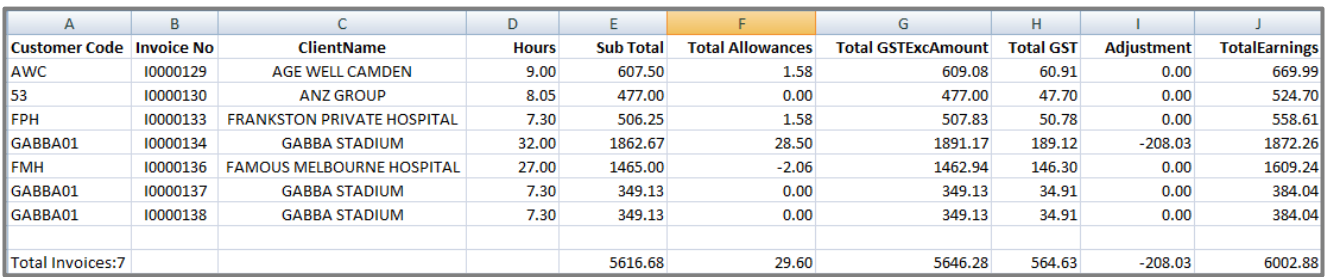

#### *Financial Institution Format*

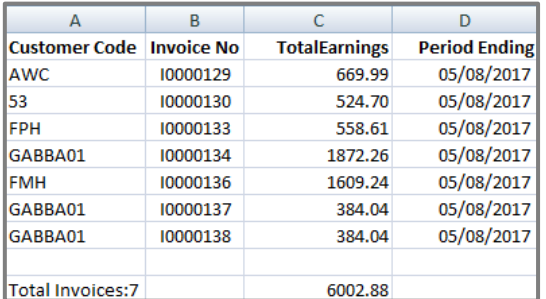

#### *MYOB Format*

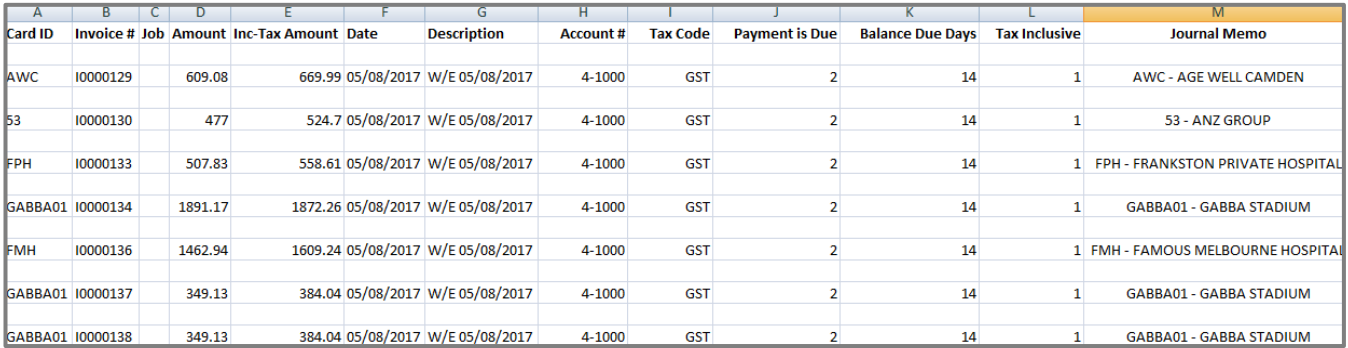

#### *Xero Format*

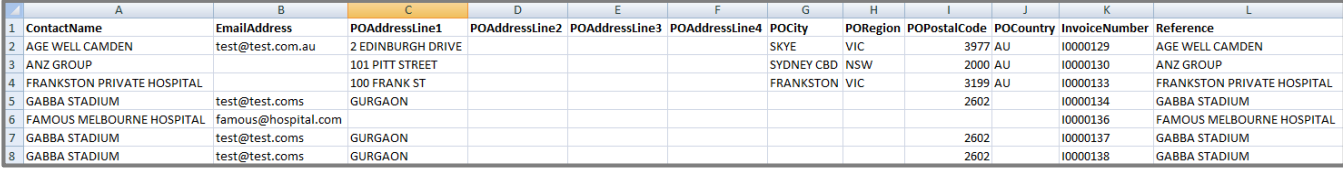

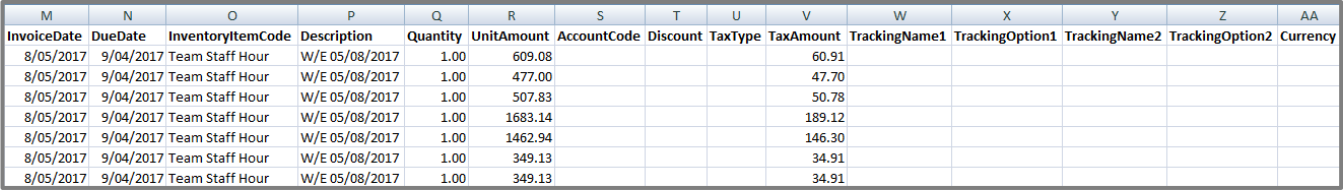

Retrieve the file from the specified folder, then upload to the external system as per company procedures.

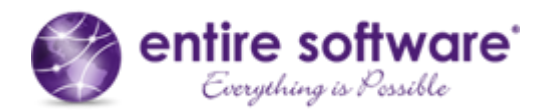

#### <span id="page-27-0"></span>**2.4 Email / Post Invoices**

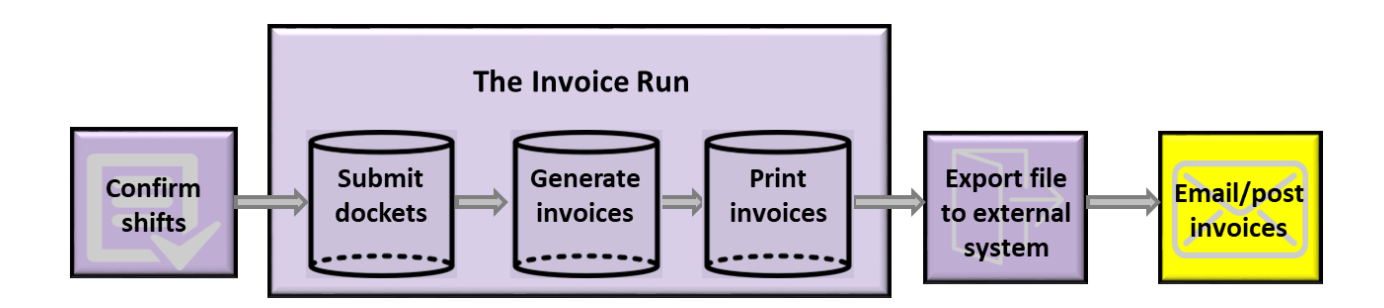

Now that the invoice run is complete, invoices need to be sent to clients. Clients can receive their invoices in three ways, via email, post or FTP (file transfer protocol). The way in which the client receives their invoice is defined on the Client Record. While there are three methods, most clients receive their invoices by email or by post.<sup>3</sup>

#### <span id="page-27-1"></span>*2.4.1 Emailing Invoices to Clients*

- (a) Click on the 'Email Invoices' menu item from the Invoice menu.
- (b) Select the relevant invoice run from the drop down list by selecting the period ending date, as shown circled in red. The clients who have elected to receive invoices via email will be listed.

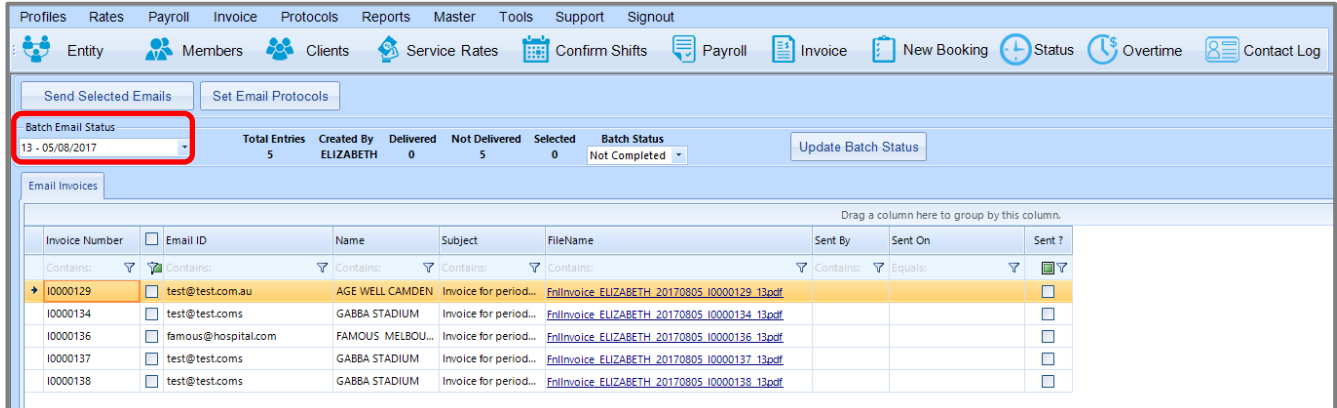

(c) Click on the 'Set Email Protocols' button to display the Email Protocols Screen, as displayed below. The Screen will default to displaying payslip text, so click on the 'Invoice' radio button. This shows the text that is displayed on every email that accompanies the invoices that are sent out. Use this screen to confirm that the email subject line and body text have been correctly set up. Update if necessary, and click the 'Update' button.

 $\overline{a}$ 

<sup>&</sup>lt;sup>3</sup> There are actually five options to choose from on the Client Record, but only email, post and FTP methods are currently available.

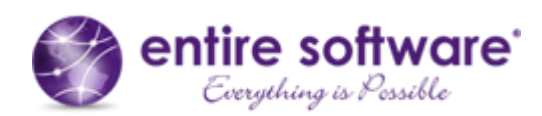

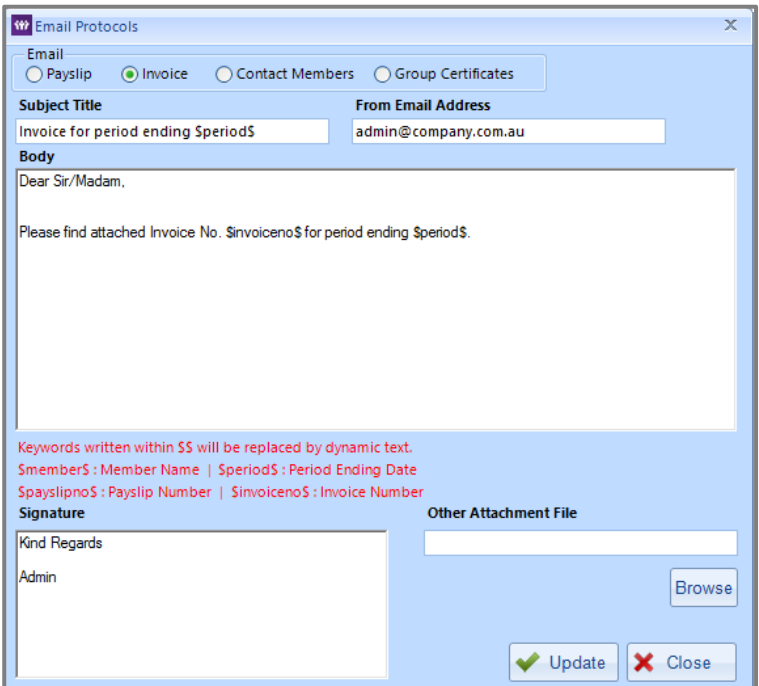

- (d) Once the text has been confirmed or updated, click on the 'Close' button.
- (e) Individual invoices may be selectively sent by checking the checkbox next to the invoice number. If all invoices are to be sent, click on the checkbox in the header which will check all checkboxes.
- (f) Click on the 'Send Selected Emails' button to send the emails with attached invoices. The 'Sent By', 'Sent On' and 'Sent?' columns will then be populated to record that the emails have been sent.
- (g) Set the 'Batch Status' drop down list to 'Completed' and click on the 'Update Batch Status' button. A confirmation message will be displayed to confirm the action. Click on 'Yes'. The status is then set to complete and no further invoices may be emailed as part of this invoice run. The 'Batch Status' drop down list and 'Update Batch Status' button are then disabled to reflect this. (The Batch Status should not be set to complete if further invoices are to be sent in this invoice run).

#### <span id="page-28-0"></span>*2.4.2 Posting Invoices to Clients*

- (a) Click on the 'Post Invoices' menu item from the Invoice menu.
- (b) Select the relevant invoice run from the drop down list by selecting the period ending date, as shown circled in red. The clients who have elected to receive invoices via post will be listed. If no records are displayed, this indicates that all clients in the invoice run have opted for invoices by email.

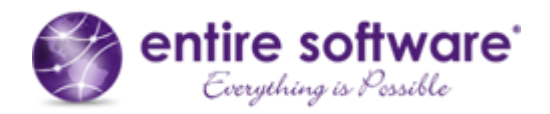

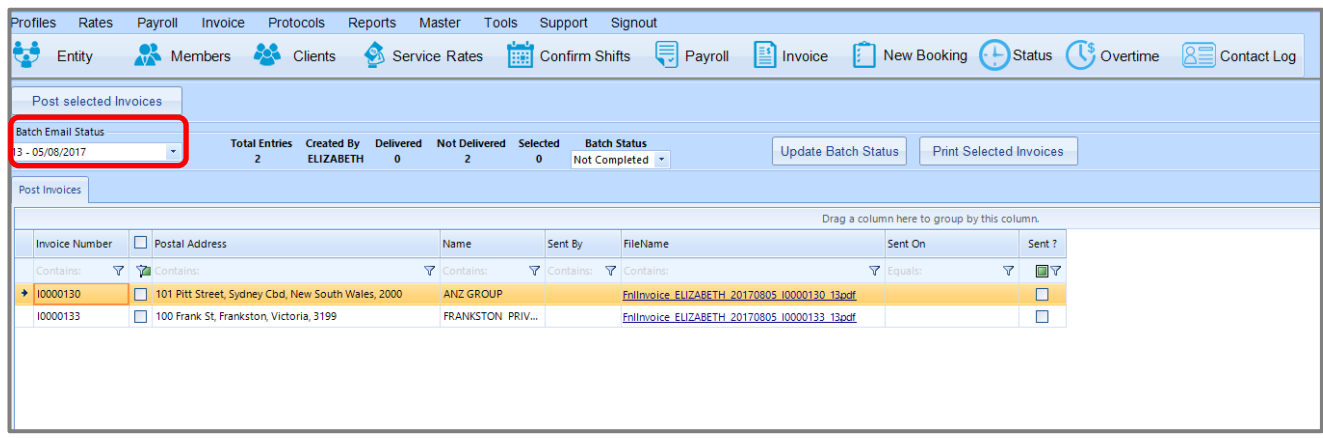

- (c) Individual invoices may be selectively sent by checking the checkbox next to the invoice number. If all invoices are to be sent, click on the checkbox in the header which will check all checkboxes.
- (d) Click on the 'Print Selected Invoices' button and the invoices will be displayed in PDF format. From here, the user may save or print the PDF. Then close the PDF.
- (e) Click on the 'Post Selected Invoices' button. A confirmation message is displayed. Click OK. The 'Sent On' and 'Sent?' columns will then be populated to record that the invoices have been posted, and the date/time they were posted.
- (f) Set the 'Batch Status' drop down list to 'Completed' and click on the 'Update Batch Status' button. A confirmation message will be displayed to confirm the action. Click on 'Yes'. The status is then set to complete and no further invoices may be sent as part of this invoice run. The 'Batch Status' drop down list and 'Update Batch Status' button are then disabled to reflect this. (The Batch Status should not be set to complete if further invoices are to be sent in this invoice run).

#### <span id="page-29-0"></span>*2.4.3 Using FTP (File Transfer Protocol) to Send Invoices to Clients*

The use of FTP to send invoices to clients requires additional system setup. Please contact entireHR Support if your company wishes to use this method.

The invoice run is now complete and all invoices have been distributed to clients. Invoices may now be accessed from the Finance Portal by internal staff, from the Client Portal by client staff members logging in as professionals, and from the Professionals App by professionals. All invoice run details are also accessible through entireHR's reporting functionality.

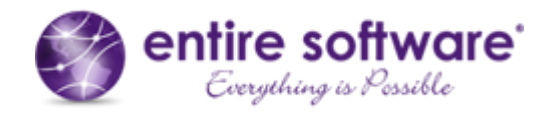

#### **3. Invoice Sample**

Below is an invoice sample, generated via the invoice run process. Highlighted are features that have been explained in the sections above<sup>4</sup>.

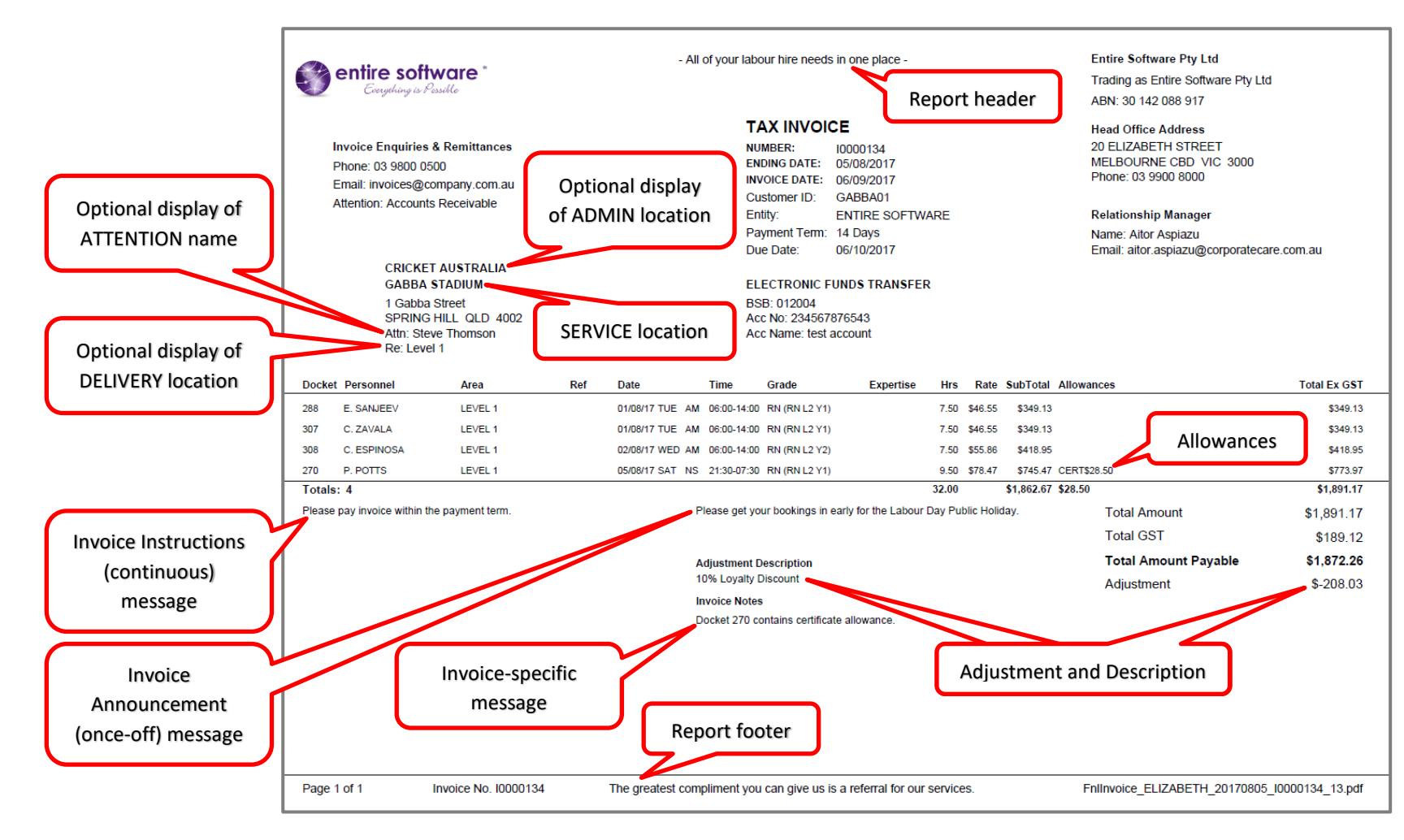

<sup>4</sup> Refer to [Invoice Billing Address Blocks](https://entirefaq.helpdocs.com/invoicing/invoice-address-blocks) in entireHR Support for information on address block setup.

<span id="page-30-0"></span> $\overline{a}$ 

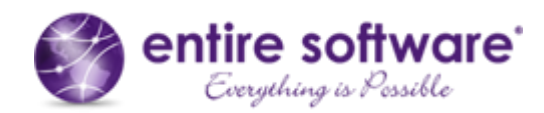

#### <span id="page-31-0"></span>**4. Viewing and Resending Invoices**

Invoices generated through the invoice run process may be viewed and resent in a number of ways from within the Finance Portal. These are explained below. Invoices may also be accessed directly by clients through the Client Portal (by clients logging in as professionals) and the Professionals App.

#### <span id="page-31-1"></span>**4.1 To Display, Print, Save and Resend Invoices**

To display, print, save and resend, invoices may be accessed from the following menu options in the Finance Portal (depending on whether they were initially emailed or posted):

/ Invoice / Email Invoices

OR

#### / Invoice / Post Invoices

Once the Email Invoices Screen or Post Invoices Screen is displayed, select the period ending date of the invoice run, then click on the FileName hyperlink to display the invoice PDF. From here, the invoice PDF may be printed or saved. The invoice may also be emailed or posted from these screens if the Batch Status has not been set to Completed. Refer to section *[2.4](#page-27-0) [Email / Post Invoices](#page-27-0)* for instructions on how to do this.

Invoices may also be displayed, printed, saved or resent from the View Invoice History Screen. To access this screen, select the 'View Invoice History' menu item from the Invoice menu. The Invoice History Screen will then be displayed as can be seen below. A listing of the most recent invoice run will default. If a different invoice run is required, select the date from the 'Invoice Ending' drop down list and click on the 'Get Details' button.

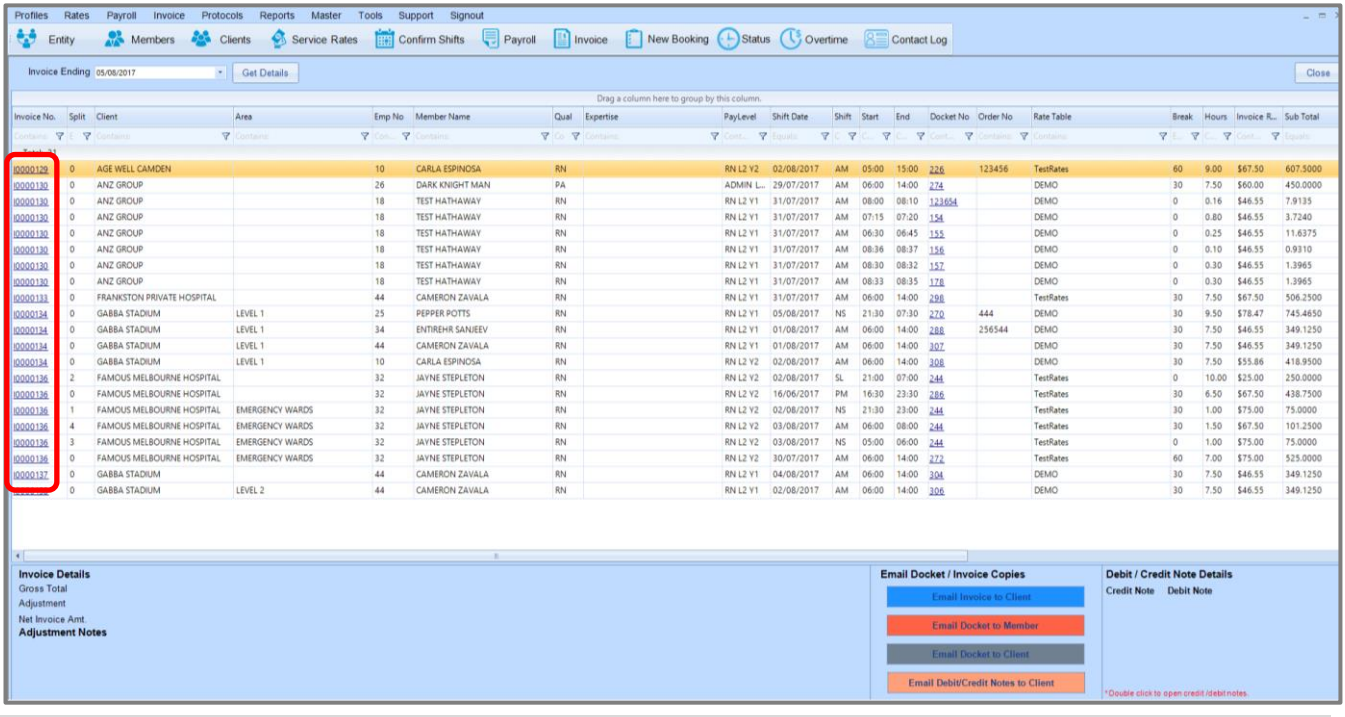

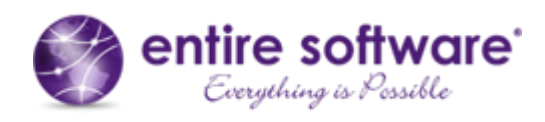

Clicking on the Invoice No. hyperlink, circled in red above, will display the invoice PDF. From here, the invoice may be printed or saved.

If the user wishes to resend the invoice to the client, click on the relevant row to highlight it, then click on the blue 'Email Invoice to Client' button. An Email pop up screen will then be displayed, as can be seen below. The pop up screen defaults the client's email address and email text. The relevant invoice is already attached and the email can be easily resent by clicking the 'Send Email' button.

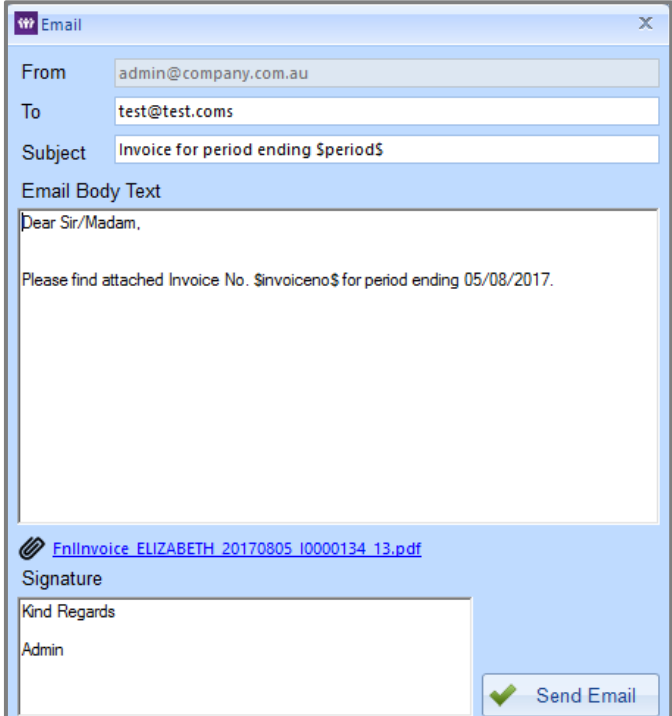

If a timesheet image has been uploaded, or an electronic timesheet has been generated, then these may also be emailed to the member or client, using the red and grey buttons. Email pop up screens will be displayed in these cases also, to facilitate the resend of the dockets.

If credit and debit notes have been created, these may also be resent from this screen, by clicking the pink button.

#### <span id="page-32-0"></span>**4.2 To Display, Print and Save Invoices**

Invoices may also be accessed from the Reporting menu. There is no direct resend functionality when accessing invoices in this way. They may be accessed as follows:

/ Reports / Invoice / Invoice Reprint

OR

/ Reports / Invoice / Invoice Files

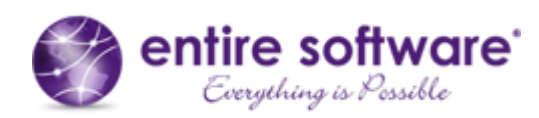

#### <span id="page-33-0"></span>**5. Invoice Reporting**

Invoice reports may be found under 'Invoice' in the Reports menu. The main invoice report is the Invoice History Report. It can be generated in two formats:

- 1. Invoice History Summary Report this is a summary report displaying each client and their invoices.
- 2. Invoice History Service Location Wise Report this is a detailed report displaying each client and their shifts.

Samples of these reports are displayed below. Further invoice related reports may be found under /Reports / Management.

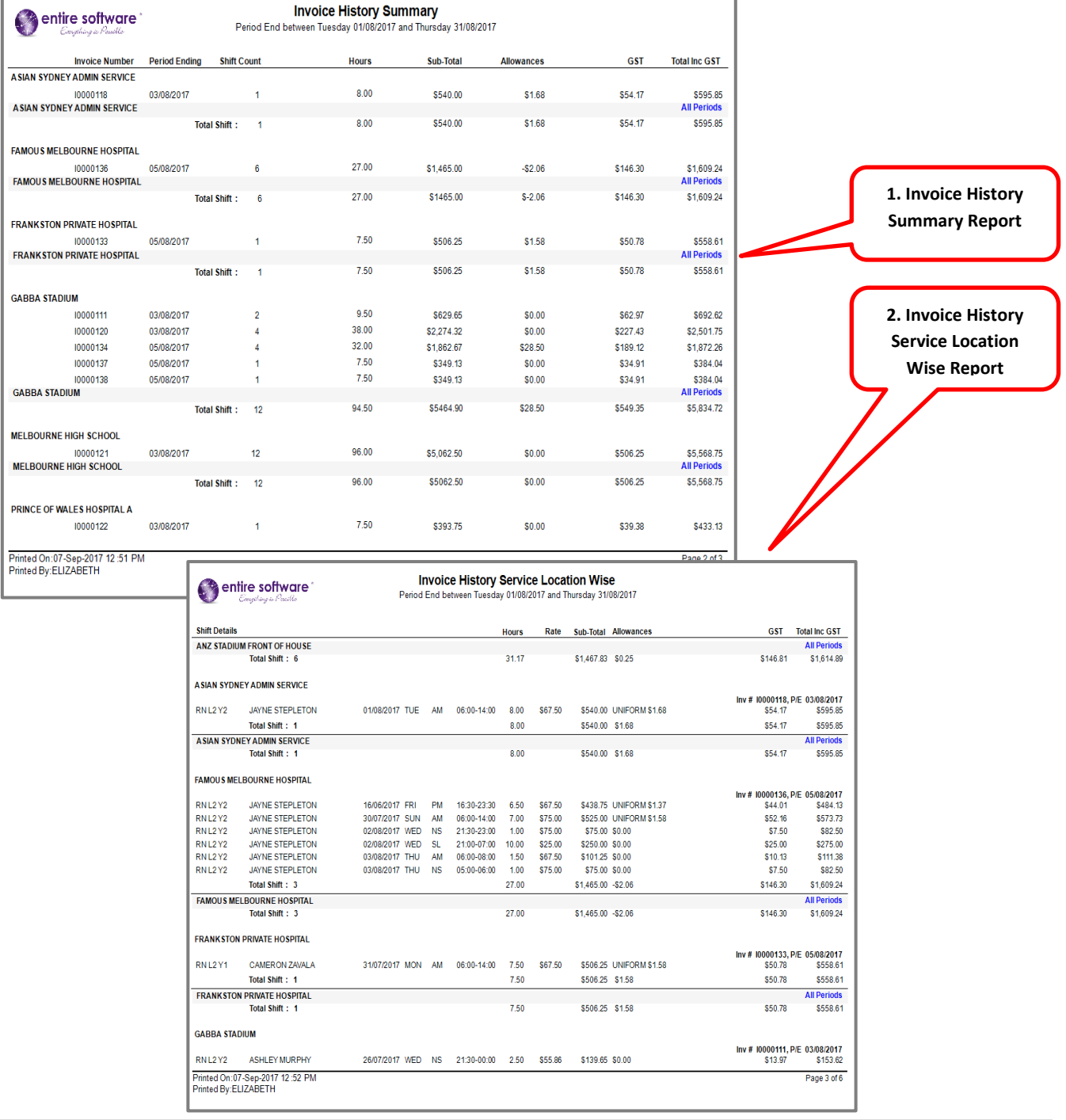